# **EPSON**

Moniteur GPS de sport

# RUNSENSE

# **Guide d'utilisation pour smartphone**

# **pour Android**

≪Run Connect Ver. 1.3.0≫

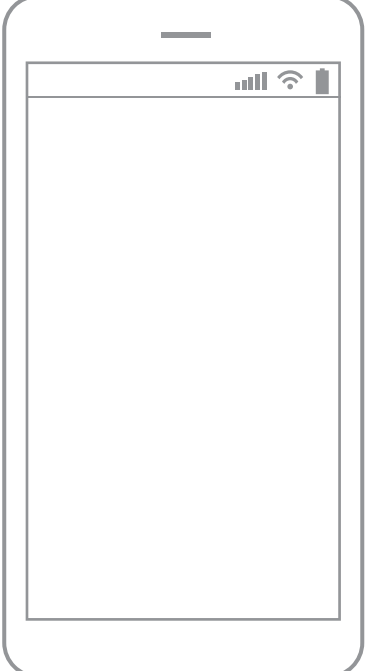

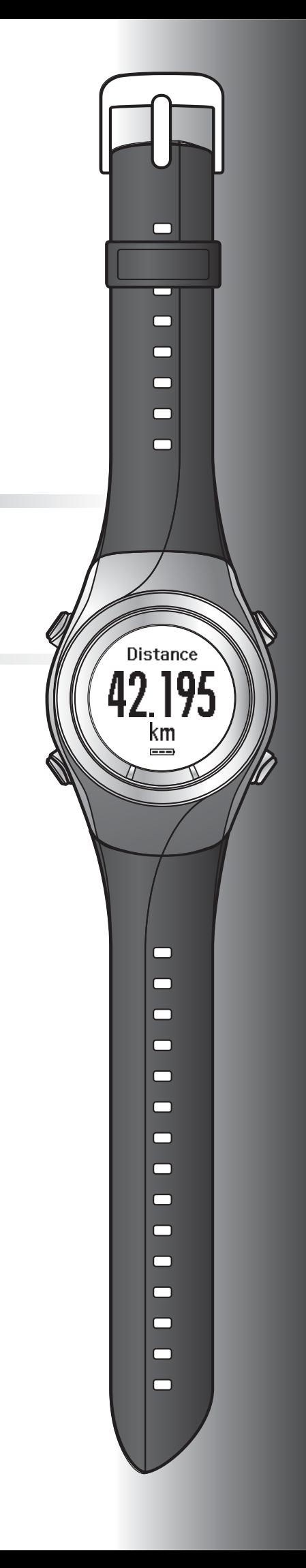

# <span id="page-1-0"></span>**Introduction**

Merci d'avoir acheté ce GPS Sports Monitor "RUNSENSE".

Lisez le Guide d'utilisation pour smartphone ainsi que le Guide de démarrage rapide et le Guide de l'utilisateur pour savoir comment utiliser correctement le produit.

Les illustrations et les écrans figurant dans le Guide d'utilisation pour smartphone s'appliquent au modèle SF-710.

| Important:  | Indique des actions à faire ou ne pas faire. Ignorer ces instructions ou mal<br>utiliser cet appareil peut entraîner le mauvais fonctionnement du produit. |
|-------------|----------------------------------------------------------------------------------------------------|
| Remarque:   | Fournit des explications supplémentaires et des informations associées.                                                                                    |
| Nom de menu | Indique les options de menu affichées à l'écran de l'appareil.                                                                                             |
| A/B/C/D     | Indique les boutons de l'appareil.                                                                                                    |
| مھر         | Indique des pages associées. Cliquez sur le lien en bleu pour afficher la<br>page associée.                                                                |

**Descriptions figurant dans le Guide d'utilisation pour smartphone**

#### **Marques commerciales**

EPSON et EXCEED YOUR VISION sont des marques déposées de Seiko Epson Corporation.

Android et Google Play sont les marques commerciales ou les marques déposées de Google Inc.

La marque et les logos Bluetooth® sont des marques déposées de Bluetooth SIG, Inc. et Seiko Epson Corporation les utilise sous licence.

Les autres noms de produit sont des marques commerciales ou des marques déposées de leurs détenteurs respectifs.

#### **Attention :**

- ❏ La copie non autorisée de tout ou partie de ce guide est strictement interdite.
- ❏ Le contenu de ce guide peut faire l'objet de modifications sans préavis.
- ❏ Bien que tous les efforts aient été faits pour assurer l'exactitude de ce guide, contactez-nous si vous avez des questions ou constatez des erreurs dans les descriptions figurant dans ce guide.
- ❏ En dépit de la clause précédente, nous ne pourrons être tenus responsables d'une mauvaise utilisation résultant d'erreurs contenues dans ce guide.
- ❏ Nous déclinons toute responsabilité en cas de blessures ou d'obstructions survenues parce que l'utilisateur ignore le contenu de ce guide, ne manipule pas correctement l'appareil ou fait effectuer des réparations ou des modifications par un tiers non désigné par notre société.

# <span id="page-2-0"></span>**À quoi sert cette application pour smartphone ?**

Cette application vous permet de passer en revue votre entraînement dans l'application Web RUNSENSE View et de télécharger vos données dans le portail RUNSENSE View pour une analyse approfondie en établissant une connexion Bluetooth entre votre montre Runsense et votre smartphone.

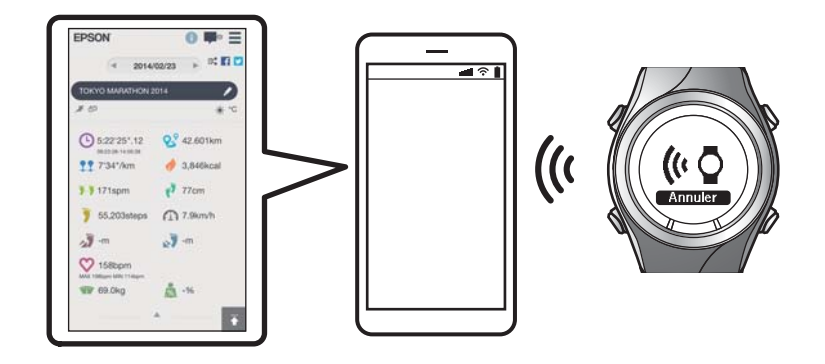

#### *Remarque :*

*Ce guide décrit la procédure de transfert de données vers un smartphone et leur gestion à l'aide de l'application Web (RUNSENSE View).*

*Reportez-vous au Guide de l'utilisateur pour apprendre comment gérer les données à l'aide d'un ordinateur personnel.*

#### **Appareils pris en charge**

- ❏ Système d'exploitation : Android 4.3 ou ultérieur
- ❏ Résolution : Full HD ou supérieur
- ❏ Bluetooth 4.0

#### *Remarque :*

*Ceci ne garantit pas le fonctionnement de tous les appareils Android. Pour obtenir les dernières informations sur les modèles pris en charge, veuillez visiter notre site Web.*

*<http://www.epson.eu/runsense>*

#### **Introduction**

#### **L'application smartphone (Run Connect)**

Run Connect dispose des caractéristiques suivantes.

- ❏ Téléchargement de données mesurées vers l'application Web (RUNSENSE View)
- ❏ Accès à l'application Web (RUNSENSE View) pour visualiser les données mesurées
- ❏ Accès à l'application Web (RUNSENSE View) afin d'entrer les informations relatives au poids et à la graisse corporelle.
- ❏ Mise à jour de paramètres de mesure tels que Tour AT, Allure cible, Point de passage et Intervalle, des paramètres définis par l'utilisateur et des paramètres du système.
- ❏ Réduction du temps de positionnement GPS
- ❏ Appairage de l'appareil RUNSENSE et du smartphone pour permettre la communication via Bluetooth
- ❏ Gestion des paramètres de votre compte RUNSENSE.

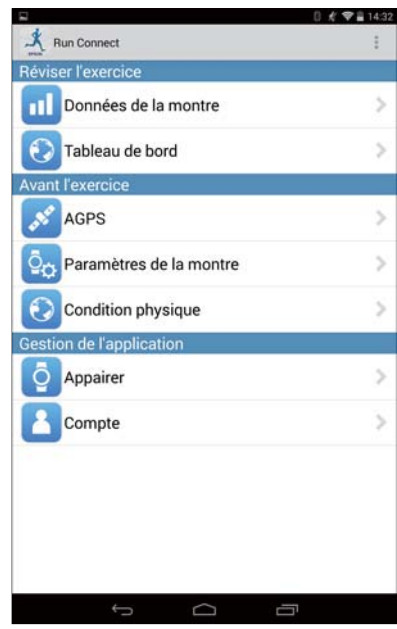

# **Table des matières**

## **[Introduction](#page-1-0)**

[À quoi sert cette application pour smartphone ?. . . . 3](#page-2-0)

# **[Préparation](#page-5-0)**

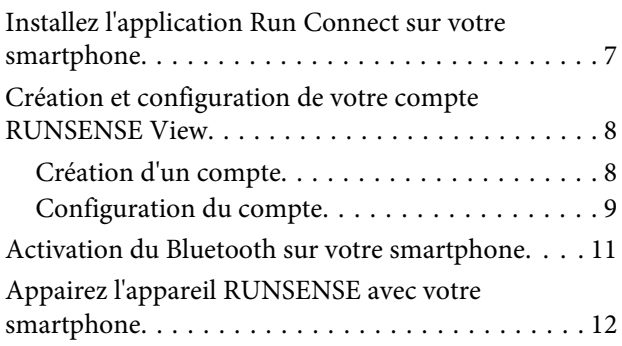

# **[Téléchargement et vérification des](#page-13-0)  [données mesurées](#page-13-0)**

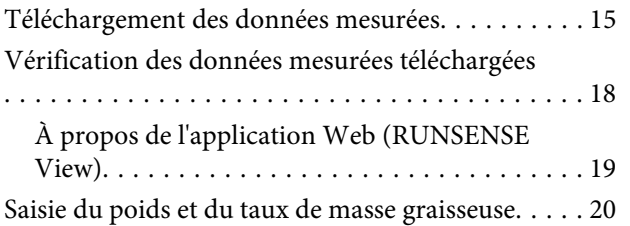

# **[Réduction du temps de](#page-20-0)  [positionnement GPS \(AGPS\)](#page-20-0)**

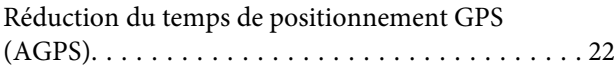

# **[Modification des paramètres](#page-23-0)**

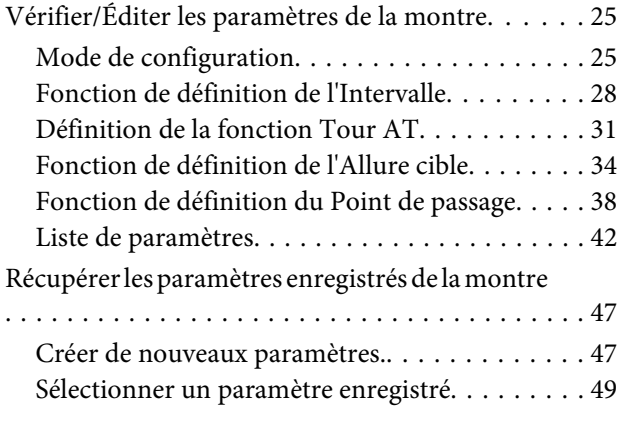

# **[Dépannage](#page-50-0)**

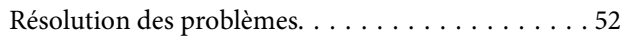

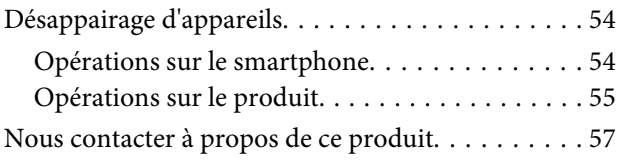

#### **Préparation**

# <span id="page-5-0"></span>**Préparation**

Vous trouverez d'importantes informations sur la sécurité et le fonctionnement des appareils RUNSENSE dans le Guide de l'utilisateur du produit principal.

Procédez aux préparations suivantes avant d'utiliser l'appareil.

- U**[« Installez l'application Run Connect sur votre smartphone » à la page 7](#page-6-0)**
- U**[« Création et configuration de votre compte RUNSENSE View » à la page 8](#page-7-0)**
- U**[« Activation du Bluetooth sur votre smartphone » à la page 11](#page-10-0)**
- U**[« Appairez l'appareil RUNSENSE avec votre smartphone » à la page 12](#page-11-0)**

# <span id="page-6-0"></span>**Installez l'application Run Connect sur votre smartphone**

Accédez à Google Play (Play Store) et installez Run Connect.

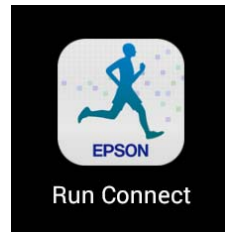

# <span id="page-7-0"></span>**Création et configuration de votre compte RUNSENSE View**

# **Création d'un compte**

Vous devez créer un compte pour l'application Web (RUNSENSE View).

#### *Remarque :*

*Si vous disposez déjà d'un compte RUNSENSE View, vous pouvez l'utiliser avec cet appareil.*

U*[« Configuration du compte » à la page 9](#page-8-0)*

#### Lancez Run Connect sur votre smartphone.

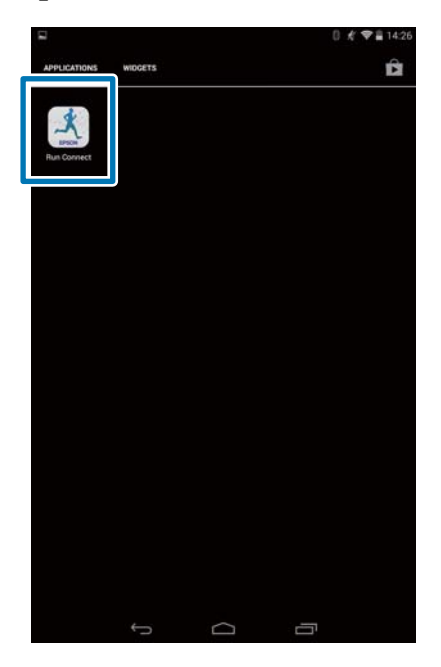

# 2 Appuyez sur OK.

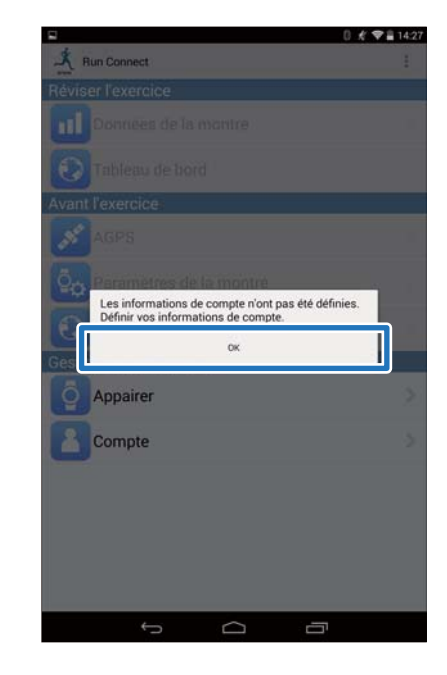

#### *Remarque :*

*L'écran suivant s'affiche à partir du deuxième lancement de Run Connect. Appuyez sur Compte et passez à l'étape 3.*

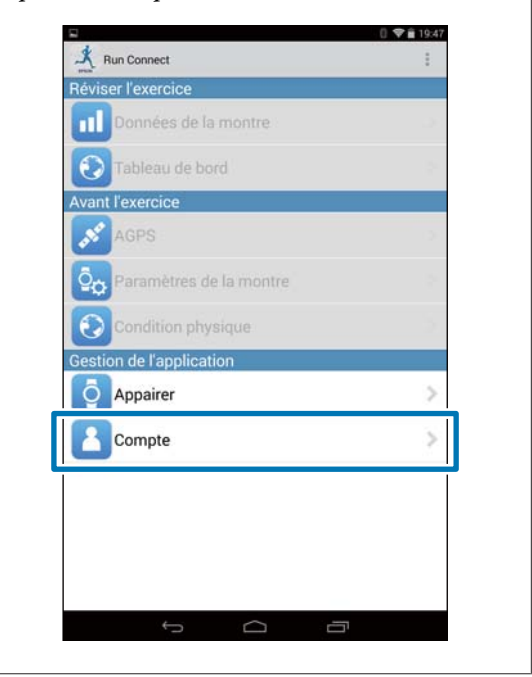

<span id="page-8-0"></span>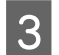

### C Appuyez sur **Créer compte**.

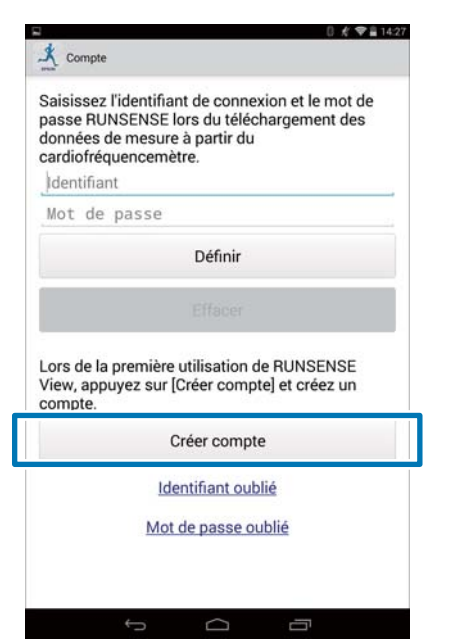

#### Créer un compte.

Saisissez l'**ID de connexion** (adresse e-mail) et le **Mot de passe**.

Lisez les conditions d'utilisation, cochez la case et appuyez sur **Créer un compte**.

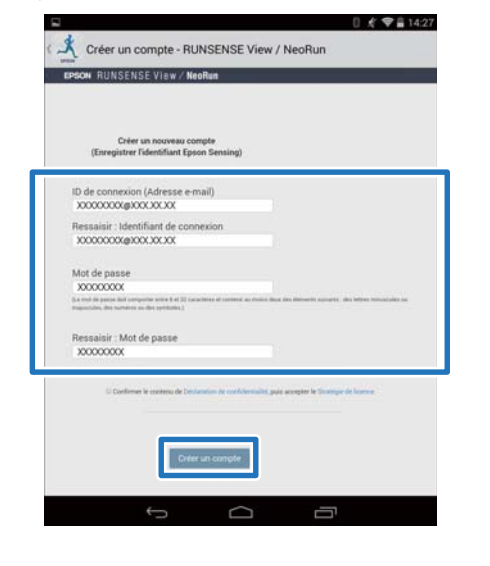

#### *Remarque :*

*Si un champ de saisie est mis en surbrillance en rouge, consultez le message d'erreur à l'écran et corrigez votre saisie comme demandé.*

E Après la création du compte, suivez les instructions à l'écran pour configurer le compte.

# **Configuration du compte**

Configurez le compte que vous avez créé.

Lancez Run Connect sur votre smartphone.

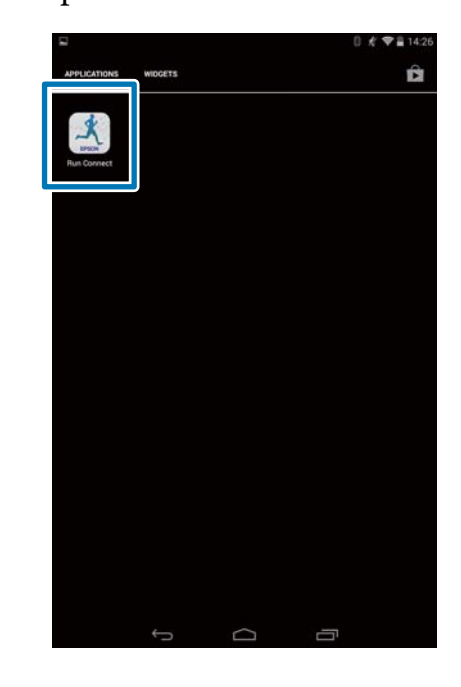

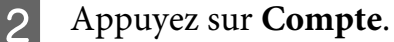

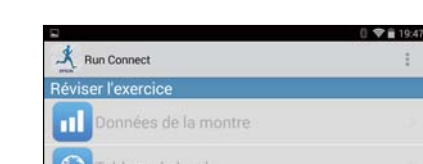

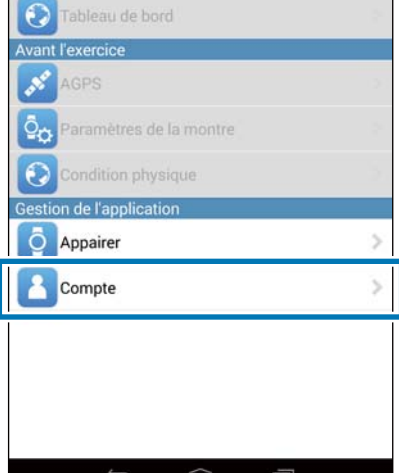

C Saisissez l'**Identifiant** et le **Mot de passe**, puis appuyez sur **Définir**.

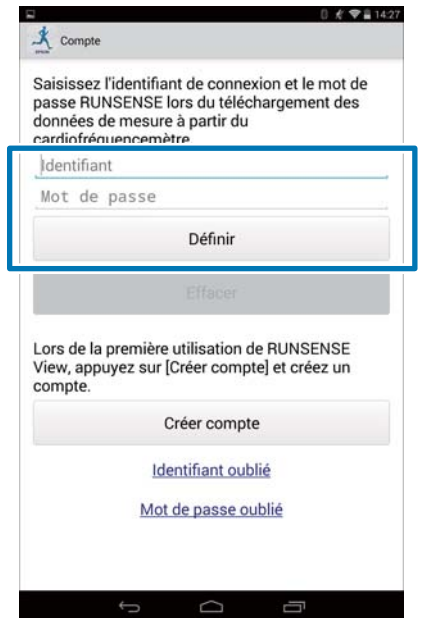

4 Une fois que le compte a été configuré, cliquez sur **OK** pour confirmer.

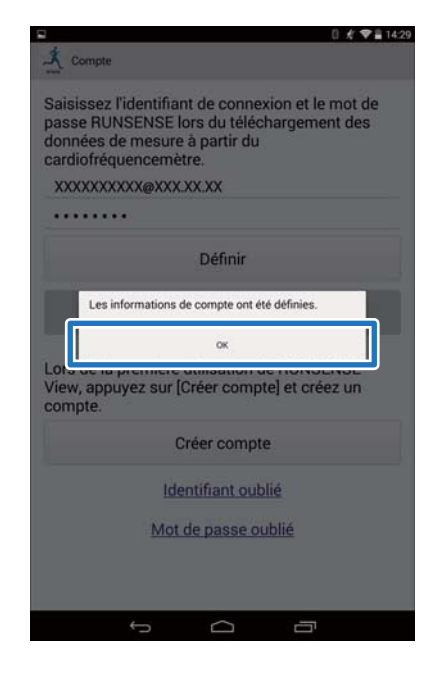

# <span id="page-10-0"></span>**Activation du Bluetooth sur votre smartphone**

Vous devez activer les paramètres Bluetooth sur votre smartphone avant de pouvoir communiquer avec cet appareil.

#### *Remarque :*

*La disposition et le fonctionnement peuvent varier selon le smartphone que vous utilisez. Consultez le manuel utilisateur de votre smartphone pour plus d'informations.*

### A Appuyez sur **Paramètres** sur le smartphone.

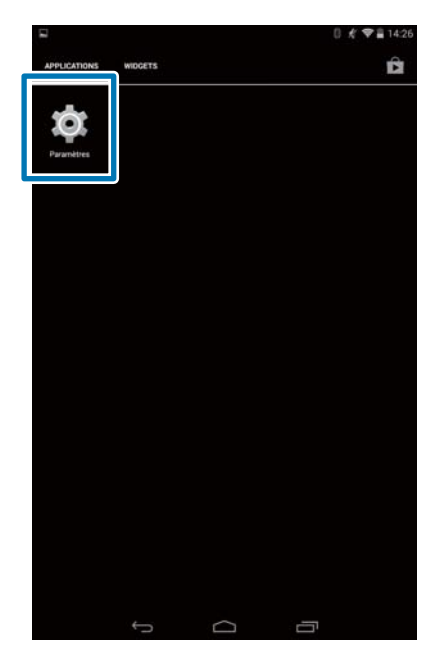

# 2 Réglez Bluetooth sur Oui.

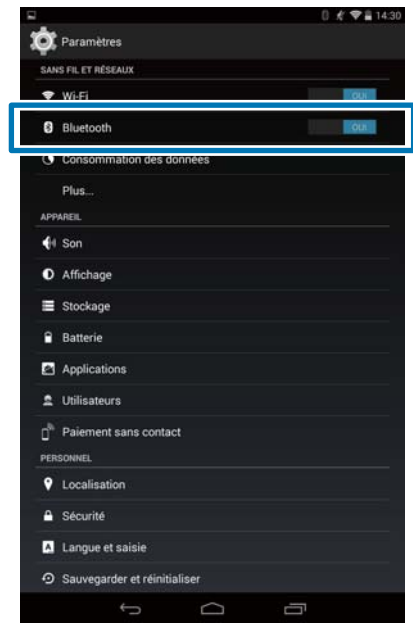

#### **Préparation**

# <span id="page-11-0"></span>**Appairez l'appareil RUNSENSE avec votre smartphone**

Vous devez enregistrer ce produit sur votre smartphone avant de pouvoir communiquer avec ce dernier.

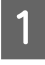

### Lancez Run Connect sur votre smartphone.

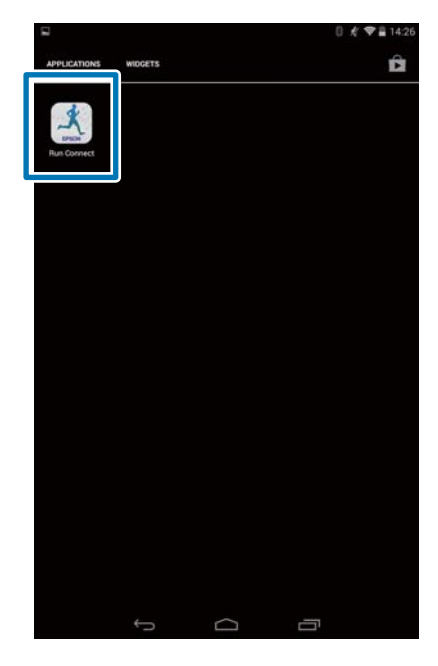

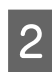

# B Appuyez sur **Appairer**.

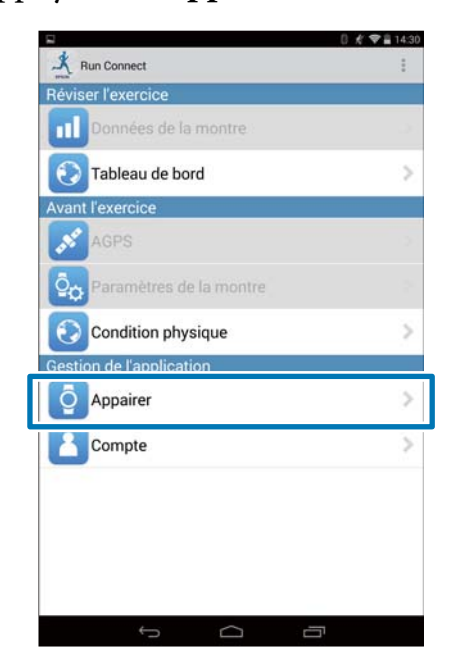

# C Appuyez sur **Démarrer l'appairage**.

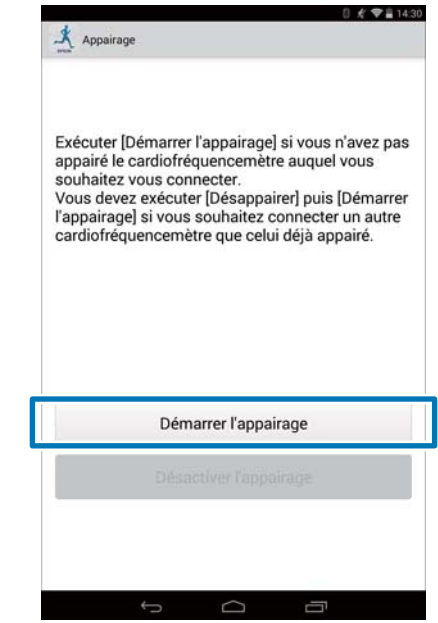

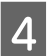

### D Appuyez sur la touche **D** sur ce produit et maintenez-la enfoncée.

La communication Bluetooth démarre.

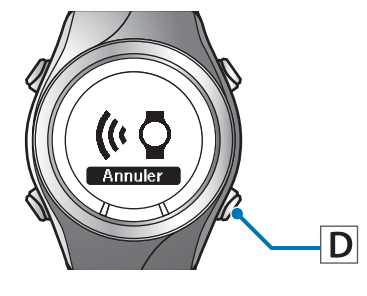

#### *Remarque :*

*Vous pouvez également démarrer la communication Bluetooth à partir du menu Paramètres sur ce produit. Reportez-vous à la section « Paramètres » du Guide de l'utilisateur pour plus d'informations.*

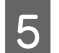

E Appuyez sur **OK** sur le smartphone.

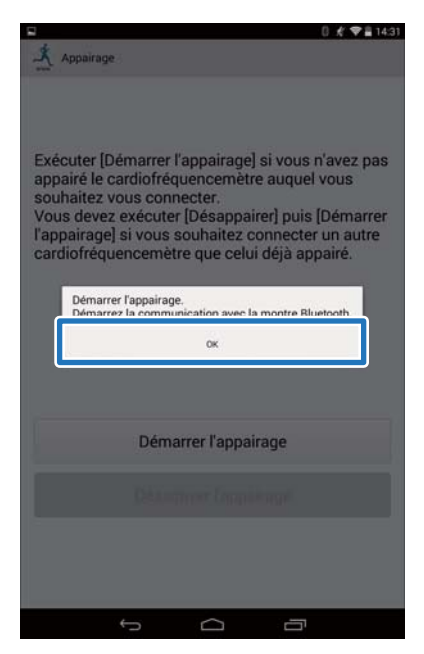

6 Saisissez le Code d'accès (numéro à 6 chiffres) sur le smartphone et appuyez sur **OK**.

# .<br>ode d'accè **XXXXXX**

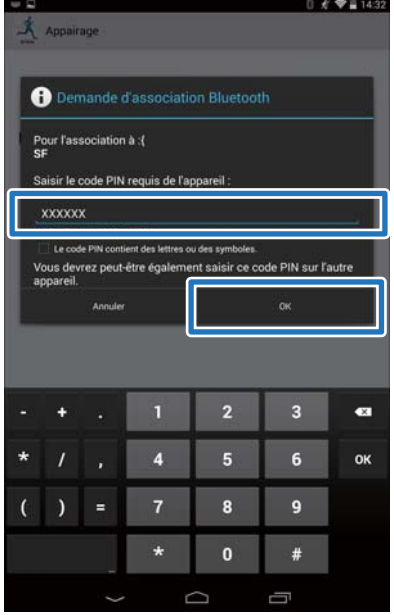

#### *Remarque :*

*L'écran d'initialisation de l'appairage et de saisie du Code d'accès de l'appairage peut ne pas s'afficher automatiquement en fonction du smartphone que vous utilisez. Si cela se produit, affichez l'écran à partir de la barre de notification sur la barre de statut supérieure.*

### G Appuyez sur **OK** une fois que l'appairage a été effectué.

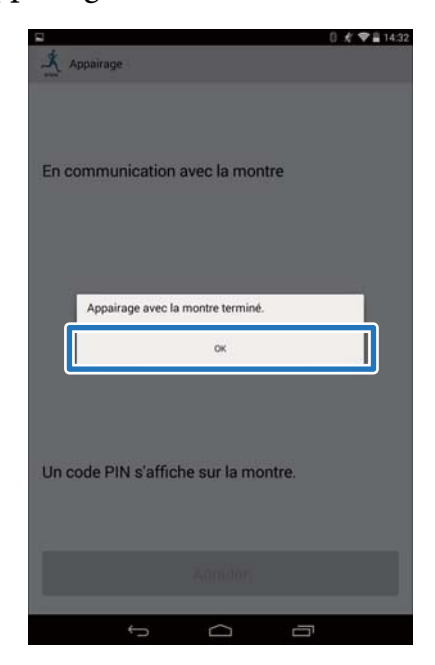

<span id="page-13-0"></span>Ce chapitre décrit les procédures de téléchargement et de vérification des données mesurées.

- U**[« Téléchargement des données mesurées » à la page 15](#page-14-0)**
- U**[« Vérification des données mesurées téléchargées » à la page 18](#page-17-0)**
- U**[« Saisie du poids et du taux de masse graisseuse » à la page 20](#page-19-0)**

# <span id="page-14-0"></span>**Téléchargement des données mesurées**

Téléchargez les données mesurées vers l'application Web (RUNSENSE View).

Effectuez les deux opérations suivantes pour transférer des données par l'intermédiaire d'un smartphone.

#### **Téléchargement des données de base**

Téléchargez des données telles que la distance, la vitesse, la FC et les calories.

#### **Téléchargement de données détaillées**

Téléchargez le parcours de course à pied en plus des données générales.

#### c*Important :*

❏ *Vous devez vous connecter à RUNSENSE View et enregistrer ce produit sur le smartphone.*

U*[« Préparation » à la page 6](#page-5-0)*

❏ *Activez le Bluetooth sur le smartphone avant de transférer les données mesurées.*

U*[« Activation du Bluetooth sur votre](#page-10-0) [smartphone » à la page 11](#page-10-0)*

#### *Remarque :*

*Si vous téléchargez des données dont le transfert nécessite plusieurs heures, par exemple les données mesurées d'un marathon complet, nous vous recommandons de les transférer par le biais d'un ordinateur personnel en plaçant cet appareil sur son socle de charge (des données nécessitant 4 heures de téléchargement avec un smartphone peuvent être transférées en 12 minutes environ\*). Reportez-vous à la section « Gestion de données à l'aide de l'application Web (RUNSENSE View) » du « Guide de l'utilisateur » pour connaître la procédure de téléchargement de données par l'intermédiaire d'un ordinateur personnel.*

*\*La durée de transfert varie en fonction du smartphone que vous utilisez.*

Lancez Run Connect sur votre smartphone.

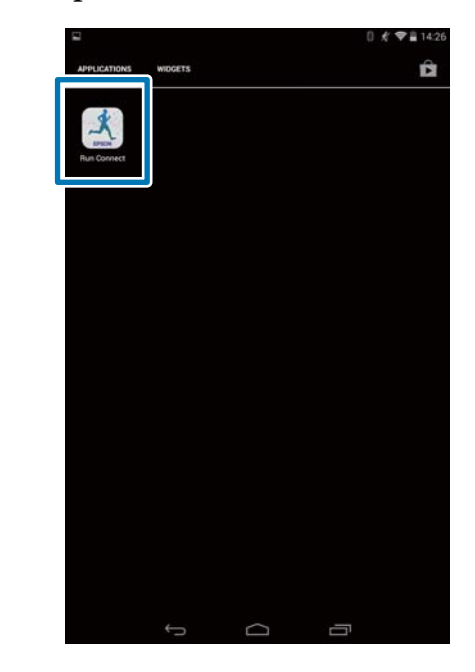

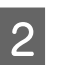

B Appuyez sur **Données de la montre**.

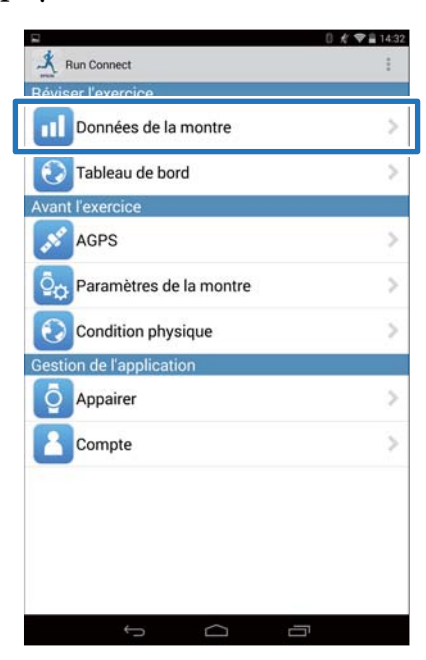

C Appuyez sur la touche **D** sur ce produit et maintenez-la enfoncée.

La communication Bluetooth démarre.

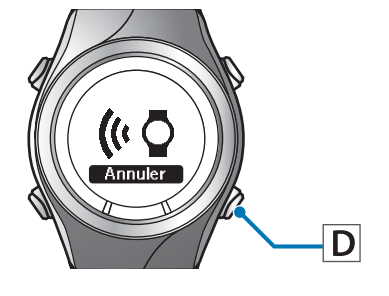

#### *Remarque :*

*Vous pouvez également démarrer la communication Bluetooth à partir du menu Paramètres sur ce produit. Reportez-vous à la section « Paramètres » du Guide de l'utilisateur pour plus d'informations.*

### Appuyez sur **OK** sur le smartphone.

L'alarme du produit se déclenche et le téléchargement des données de base débute.

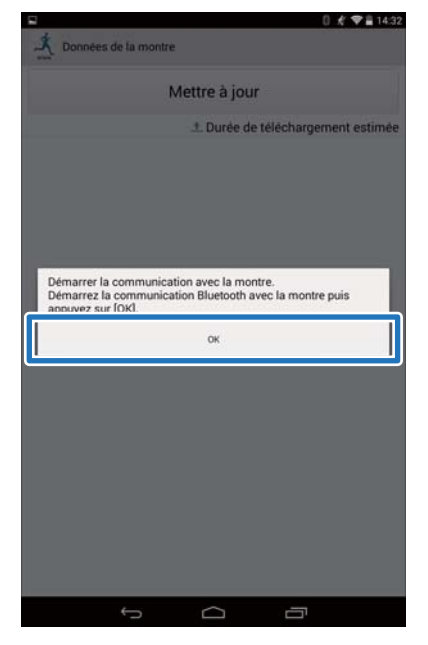

*Remarque : Si la communication échoue, réessayez.*

E Appuyez sur **Obtenir les données suivantes** si le volume de données mesurées est important.

> **Obtenir les données suivantes** s'affiche uniquement lorsque le volume de données mesurées est important.

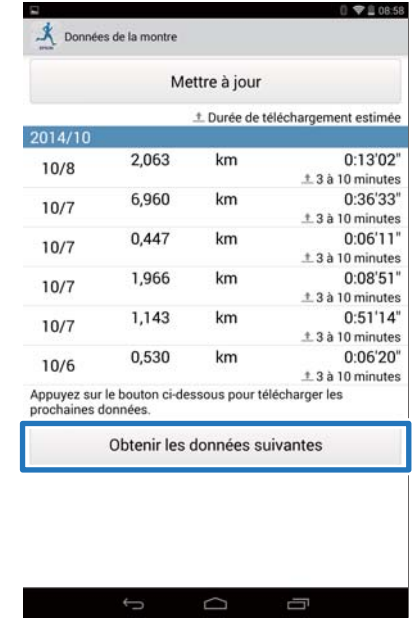

Le téléchargement des données de base est terminé.

Pour passer en revue les données de base, sélectionnez l'élément à contrôler dans la liste **Données de la montre** et appuyez sur **Parcourir entraînement** .

U[« À propos de l'application Web](#page-18-0) [\(RUNSENSE View\) » à la page 19](#page-18-0)

Passez à l'étape 6 si vous téléchargez des données détaillées.

6 Appuyez sur l'élément que vous voulez télécharger et appuyez sur **Télécharger**.

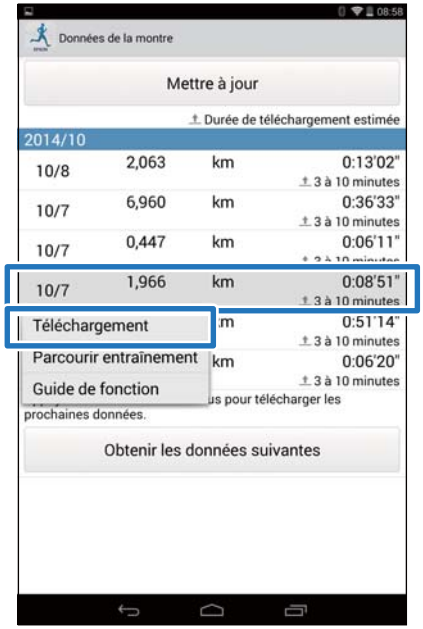

G Appuyez sur la touche **D** sur ce produit et maintenez-la enfoncée.

La communication Bluetooth démarre.

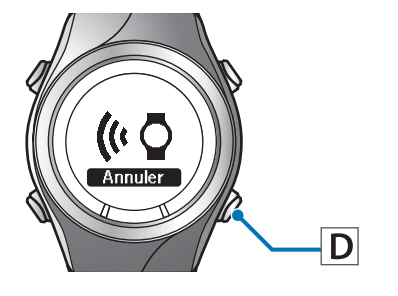

#### *Remarque :*

*Vous pouvez également démarrer la communication Bluetooth à partir du menu Paramètres sur ce produit. Reportez-vous à la section « Paramètres » du Guide de l'utilisateur pour plus d'informations.*

# 8 Appuyez sur OK sur le smartphone.

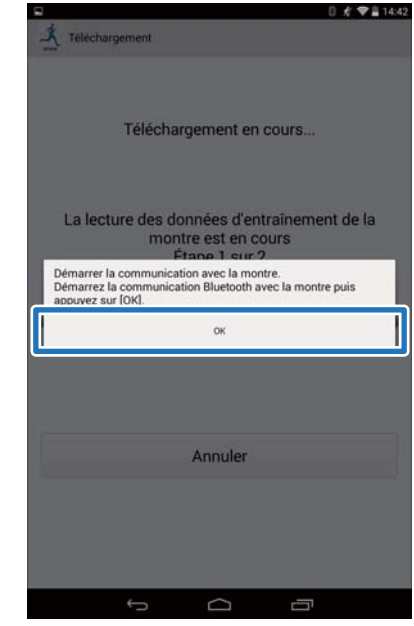

L'alarme du produit se déclenche et le transfert des données détaillées débute.

L'écran RUNSENSE View s'affiche lorsque le téléchargement est terminé.

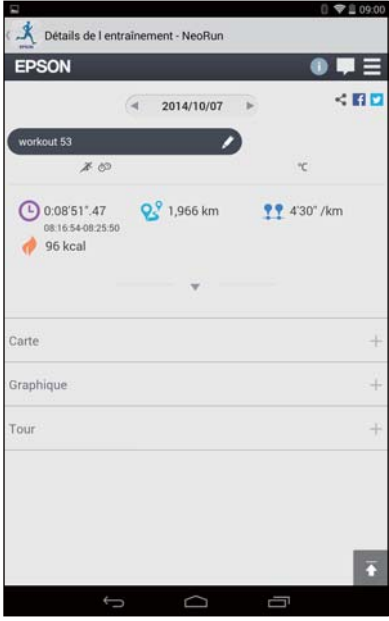

#### *Remarque :*

- ❏ *Si la communication échoue, réessayez.*
- ❏ *Les données détaillées transférées sont supprimées de la liste Données de la montre.*
- ❏ *Répétez les étapes 6 à 8 si vous téléchargez plusieurs ensembles de données détaillées de la liste Données de la montre.*

# <span id="page-17-0"></span>**Vérification des données mesurées téléchargées**

Accédez à l'application Web (RUNSENSE View) pour contrôler les données mesurées téléchargées.

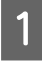

Lancez Run Connect sur votre smartphone.

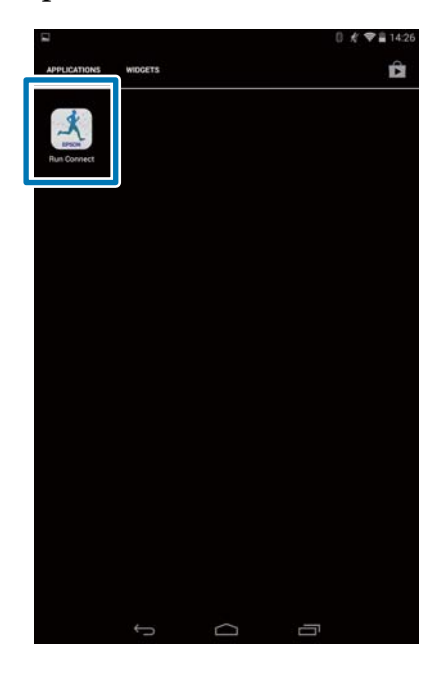

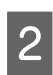

B Appuyez sur **Tableau de bord** .

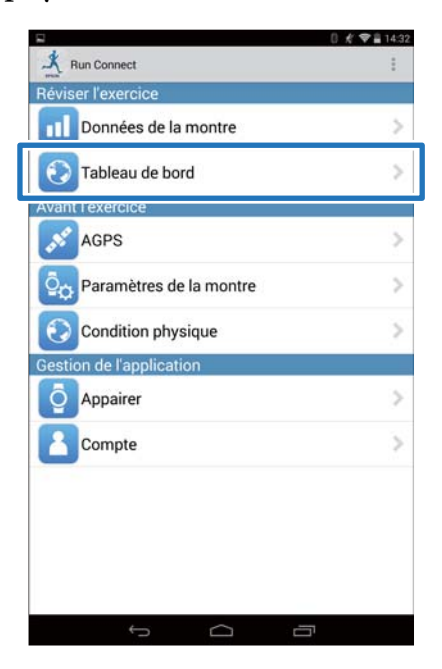

C Appuyez sur l'élément à vérifier.

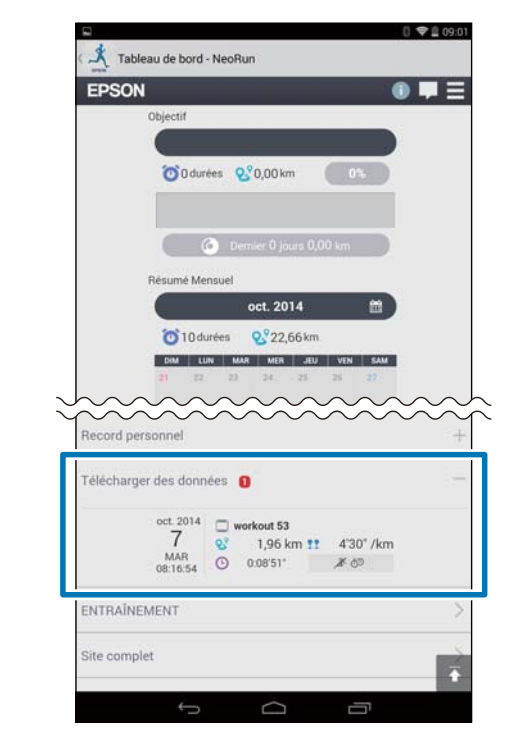

#### *Remarque :*

*L'icône* <sup>■</sup>■ accompagnant un élément de données de *mesure indique que celui-ci contient uniquement des données de base. Téléchargez les données détaillées si vous souhaitez contrôler le parcours de course à pied.* U*[« Téléchargement des données mesurées » à la](#page-14-0) [page 15](#page-14-0)*

# <span id="page-18-0"></span>**À propos de l'application Web (RUNSENSE View)**

L'application Web (RUNSENSE View) vous permet de visualiser les données de différentes manières sur le smartphone.

#### **Tableau de bord**

Gère les enregistrements dans un format de calendrier, ce qui vous permet d'examiner facilement les courses précédentes.

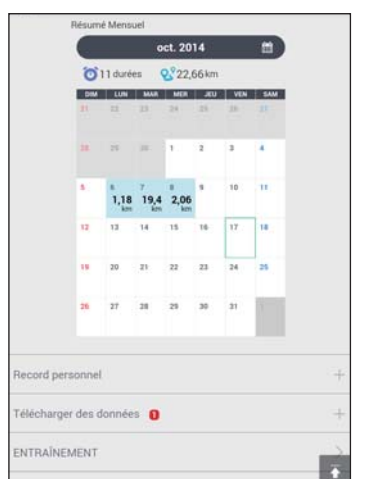

#### **Exercice**

Ceci affiche vos données d'entraînement dont la distance, l'allure, Fréquence cardiaque, le parcours de course, les calories, etc. Ceci vous permet d'analyser l'entraînement sous différents angles.

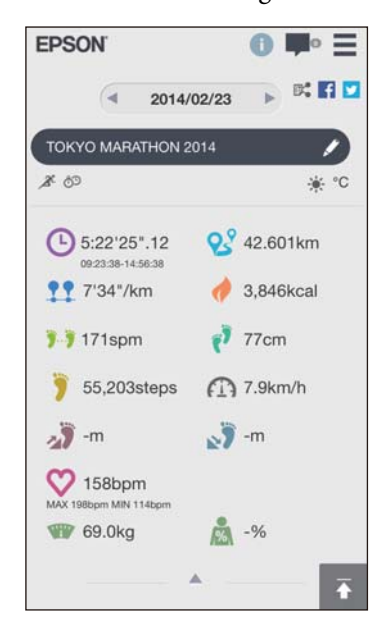

#### **Carte**

Vous permet de passer en revue votre parcours de course à pied sur la carte.

# <span id="page-19-0"></span>**Saisie du poids et du taux de masse graisseuse**

Vous pouvez enregistrer les données relatives à votre poids et votre taux de masse graisseuse dans l'application Web (RUNSENSE View).

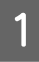

Lancez Run Connect sur votre smartphone.

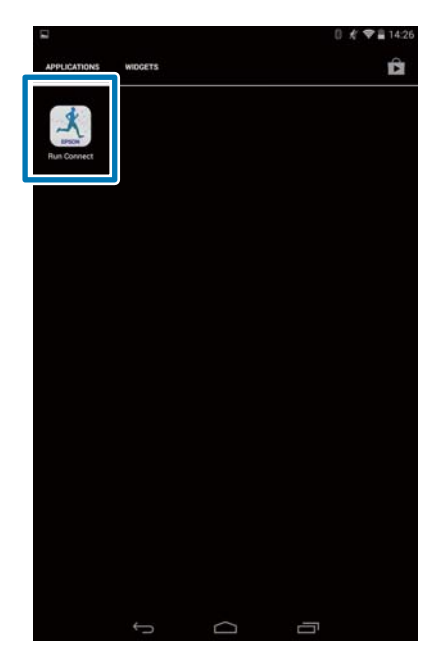

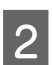

**2** Appuyez sur **Condition physique**.

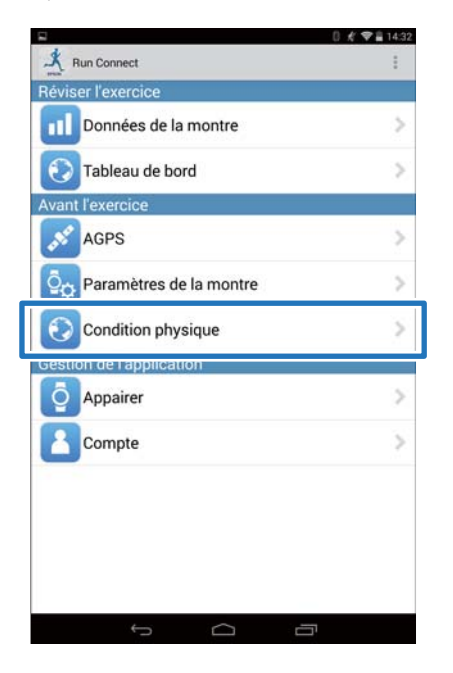

C Appuyez sur le champ de saisie **Poids** et/ou **Graisse corp.** et saisissez la valeur.

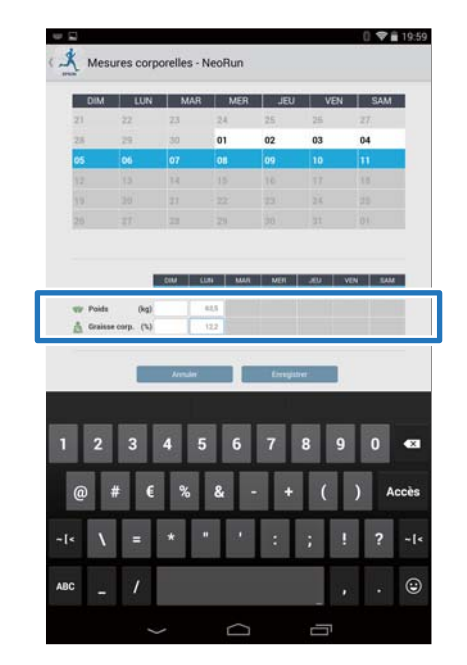

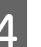

D Appuyez sur **Enregistrer**.

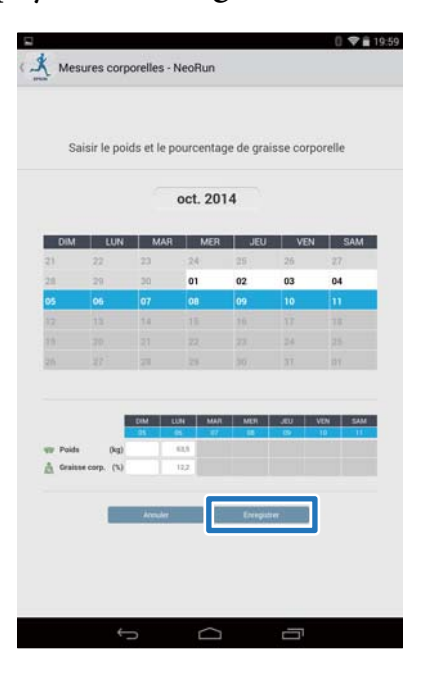

# <span id="page-20-0"></span>**Réduction du temps de positionnement GPS (AGPS)**

Vous pouvez réduire le temps de positionnement en téléchargeant des données d'assistance pour les satellites GPS avant de courir.

U**[« Réduction du temps de positionnement GPS \(AGPS\) » à la page 22](#page-21-0)**

#### **Réduction du temps de positionnement GPS (AGPS)**

# <span id="page-21-0"></span>**Réduction du temps de positionnement GPS (AGPS)**

c*Important :*

*Il n'est pas nécessaire d'être à l'extérieur pour effectuer cette opération.*

Lancez Run Connect sur votre smartphone.

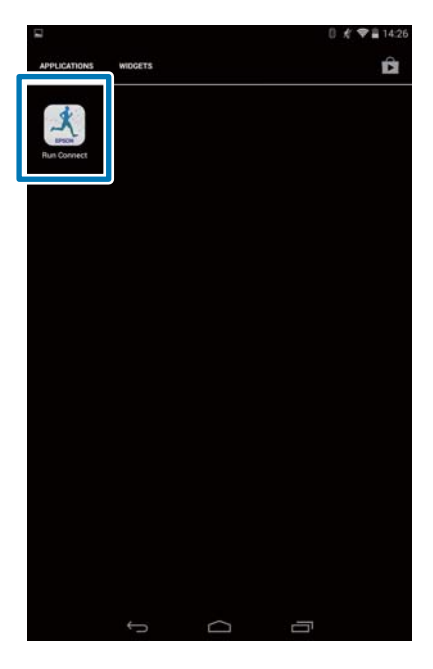

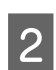

B Appuyez sur **AGPS**.

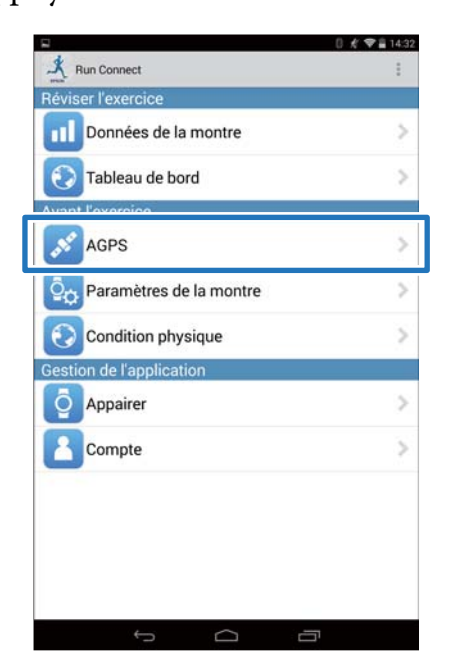

C Appuyez sur **Mise à jour**.  $0.6$   $-14.45$  $\mathbf{\mathring{X}}$  AGPS Vous pouvez réduire le temps de positionnement du GPS en téléchargeant les informations<br>d'assistance pour satellite GPS sur votre montre. Mise à jour

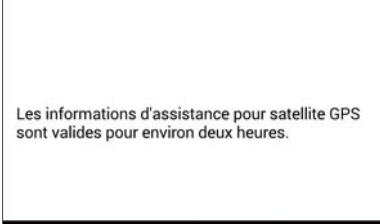

 $\blacksquare$ 

D Appuyez sur la touche **D** sur ce produit et maintenez-la enfoncée.

La communication Bluetooth démarre.

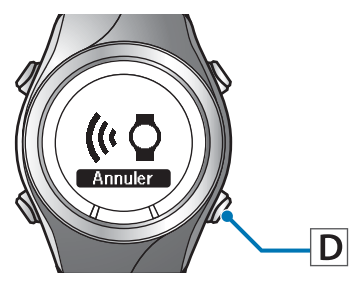

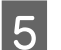

E Appuyez sur **OK** sur le smartphone.

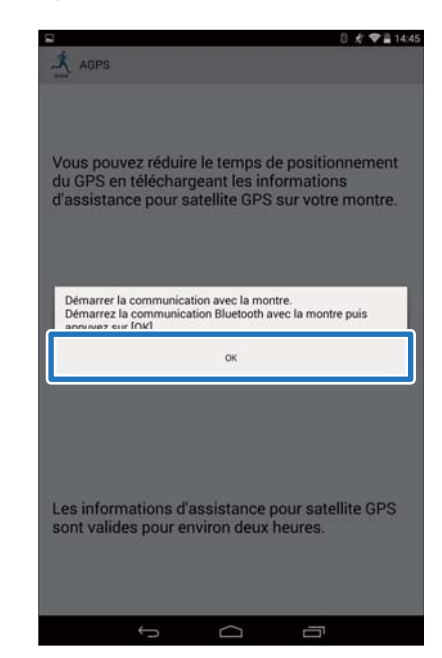

#### **Réduction du temps de positionnement GPS (AGPS)**

*Remarque : Si la communication échoue, réessayez.*

F Assurez-vous que l'écriture dans le cardiofréquencemètre est terminée, puis appuyez sur **OK**.

<span id="page-23-0"></span>Vous pouvez modifier les paramètres de mesure tels que Tour AT, Allure cible et Intervalle, les paramètres utilisateur et les paramètres du système.

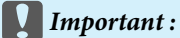

*Certaines fonctions risquent de ne pas être disponibles si votre appareil est équipé d'une ancienne version du micrologiciel. Contrôlez la version du micrologiciel qui équipe l'appareil. <http://www.epson.eu/runsense>*

U**[« Vérifier/Éditer les paramètres de la montre » à la page 25](#page-24-0)**

U**[« Récupérer les paramètres enregistrés de la montre » à la page 47](#page-46-0)**

# <span id="page-24-0"></span>**Vérifier/Éditer les paramètres de la montre**

Vous pouvez modifier différents paramètres de l'appareil et paramètres de mesure.

Vous pouvez configurer les éléments suivants. U[« Liste de paramètres » à la page 42](#page-41-0)

#### *Remarque :*

*Les paramètres disponibles peuvent varier en fonction du smartphone que vous utilisez.*

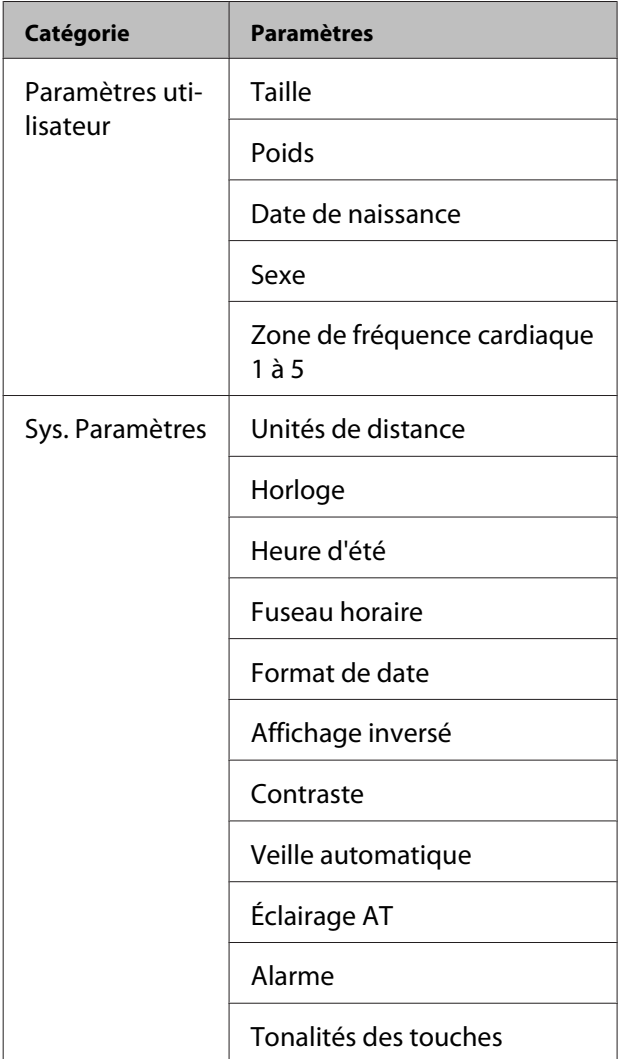

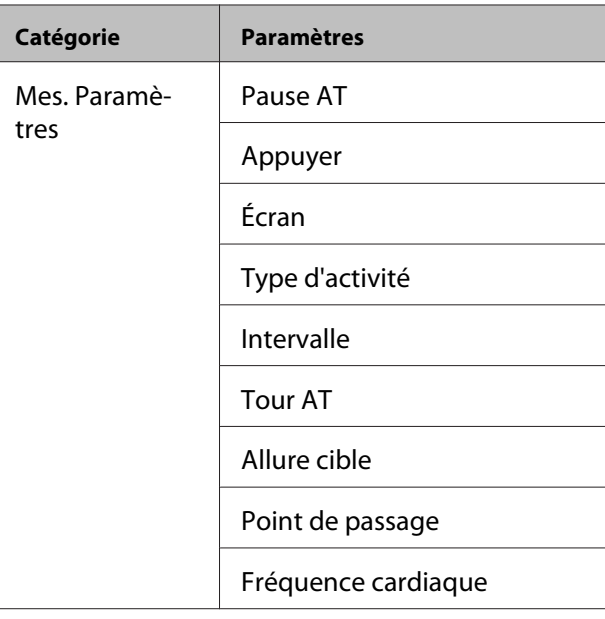

# **Mode de configuration**

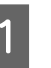

1 Lancez Run Connect sur votre smartphone.

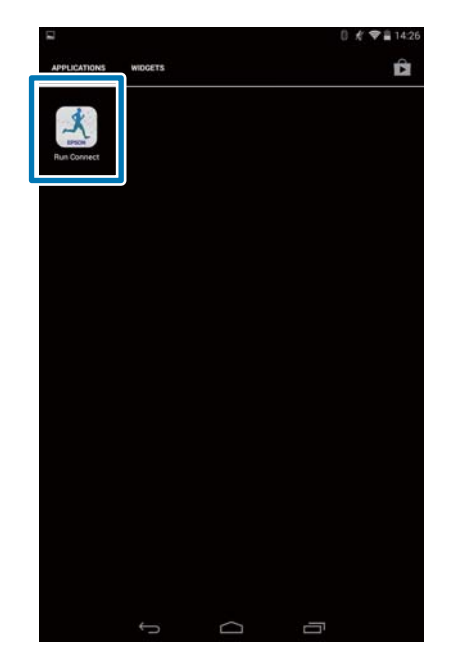

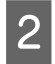

# B Appuyez sur **Paramètres de la montre**.

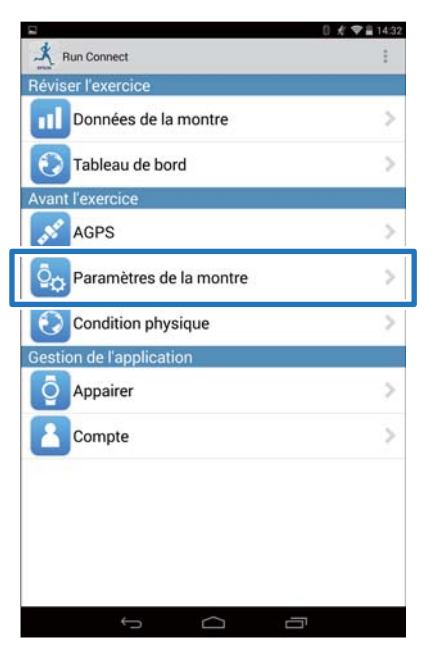

C Appuyez sur **Vérifier/Éditer les paramètres de la montre**.

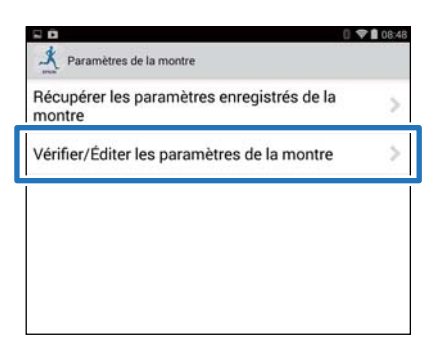

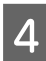

D Appuyez sur la touche **D** sur ce produit et maintenez-la enfoncée.

La communication Bluetooth démarre.

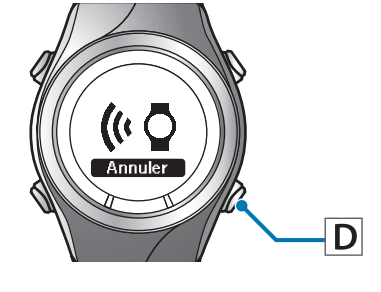

#### *Remarque :*

*Vous pouvez également démarrer la communication Bluetooth à partir du menu Paramètres sur ce produit. Reportez-vous à la section « Paramètres » du Guide de l'utilisateur pour plus d'informations.*

# E Appuyez sur **OK** sur le smartphone.

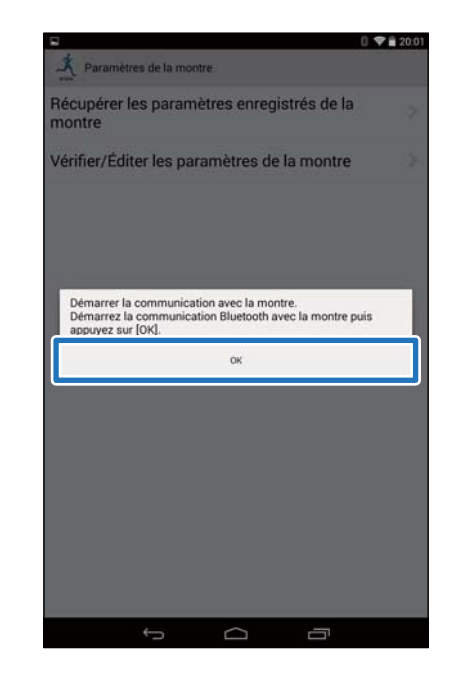

#### *Remarque : Si la communication échoue, réessayez.*

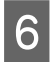

6 Appuyez sur l'élément que vous souhaitez configurer.

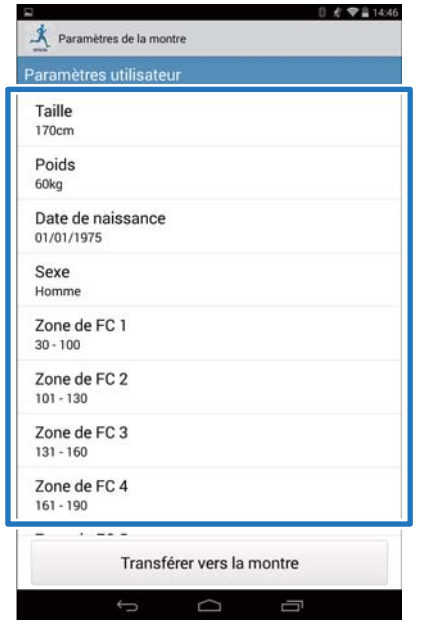

#### *Remarque :*

*Consultez la page concernée pour paramétrer les éléments suivants dans les paramètres de mesure.*

❏ *Intervalle :*

U*[« Fonction de définition de l'Intervalle » à](#page-27-0) [la page 28](#page-27-0)*

❏ *Tour AT :*

U*[« Définition de la fonction Tour AT » à la](#page-30-0) [page 31](#page-30-0)*

❏ *Allure cible :*

U*[« Fonction de définition de l'Allure cible »](#page-33-0) [à la page 34](#page-33-0)*

❏ *Point de passage :*

U*[« Fonction de définition du Point de](#page-37-0) [passage » à la page 38](#page-37-0)*

### 7 Modifiez le paramètre, puis appuyez sur **OK**.

L'écran affiche **Taille**.

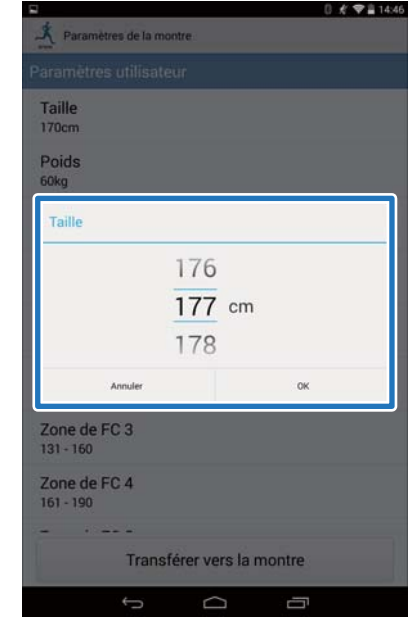

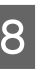

H Appuyez sur **Transférer vers la montre**.

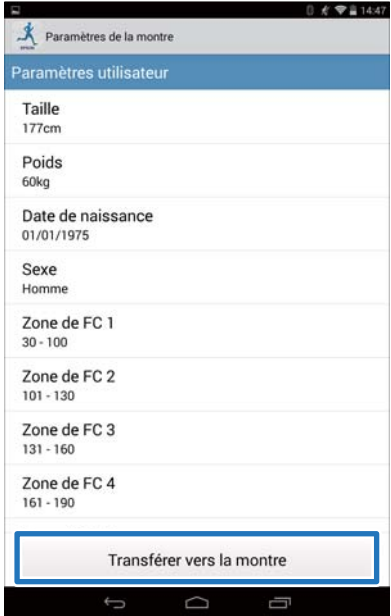

<span id="page-27-0"></span>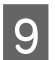

I Appuyez sur **OK**.

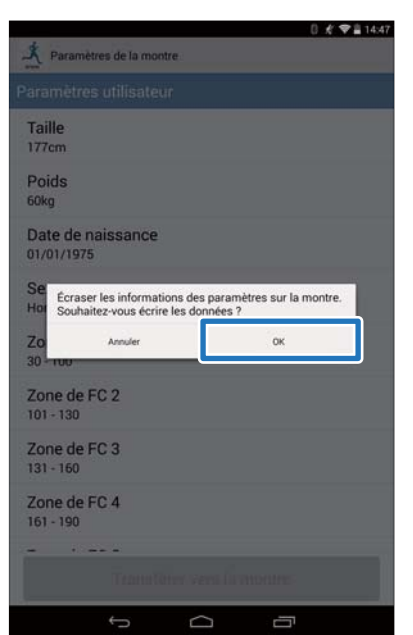

10 Assurez-vous que l'écriture dans la montre est terminée, puis appuyez sur **OK**.

# **Fonction de définition de l'Intervalle**

Vous devez spécifier les paramètres des activités de sprint et de récupération pour utiliser la fonction Intervalle.

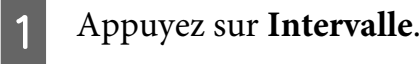

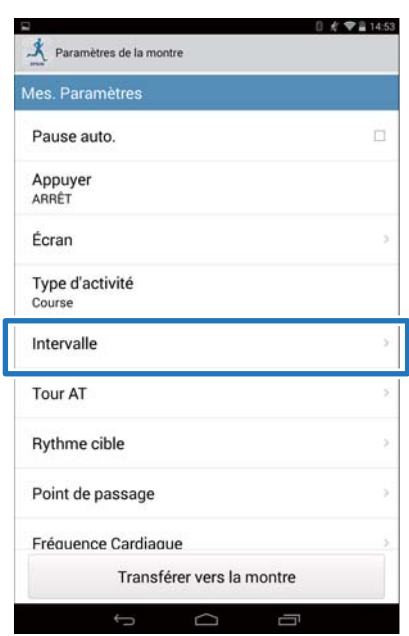

B Appuyez sur **Aucune donnée** lorsque vous ajoutez un nouveau paramètre. Appuyez sur le paramètre concerné pour modifier un paramètre existant.

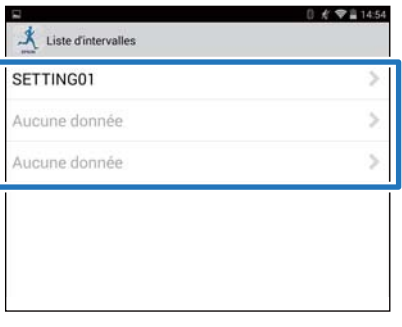

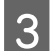

### 3 Entrez ou modifiez le titre.

Entrez le titre avec des lettres, des chiffres, des espaces, des tirets ou des traits de soulignement.

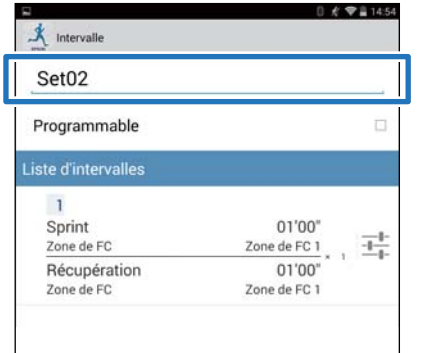

**4 Réglez Programmable** sur MARCHE si vous souhaitez associer plusieurs listes d'intervalles.

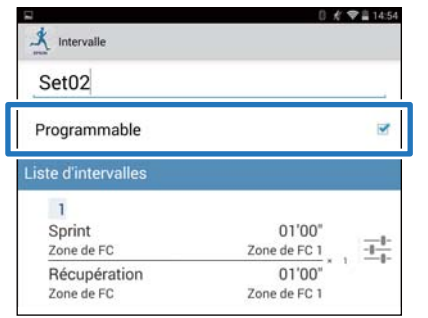

#### *Remarque :*

*La fonction Programmable et + dans l'étape 7 peuvent ne pas être disponibles en fonction du modèle que vous utilisez.*

E Appuyez sur le bouton de réglage de la liste d'intervalles.

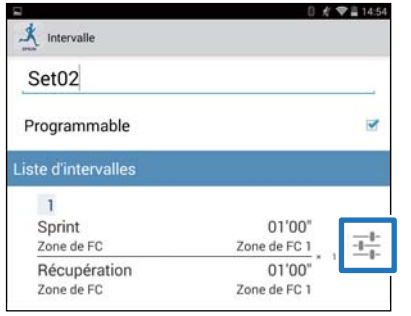

F Spécifiez les éléments **Sprint**, **Récupération** et **Répéter** puis appuyez sur Retour.

> Passez à l'étape 8 si vous ne définissez pas plus d'un tour.

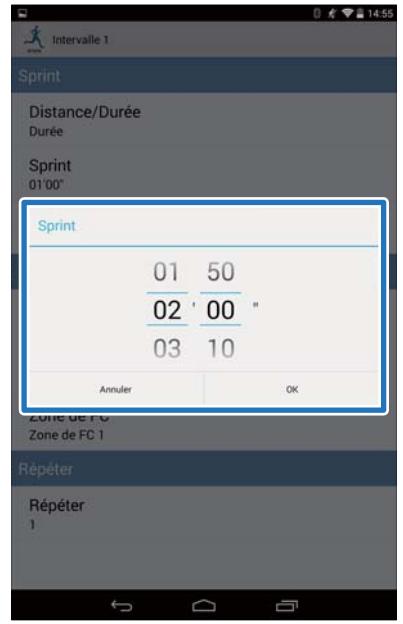

G Appuyez sur **+** pour ajouter un nouvel entraînement par intervalles, spécifiez les éléments nécessaires et appuyez sur Retour.

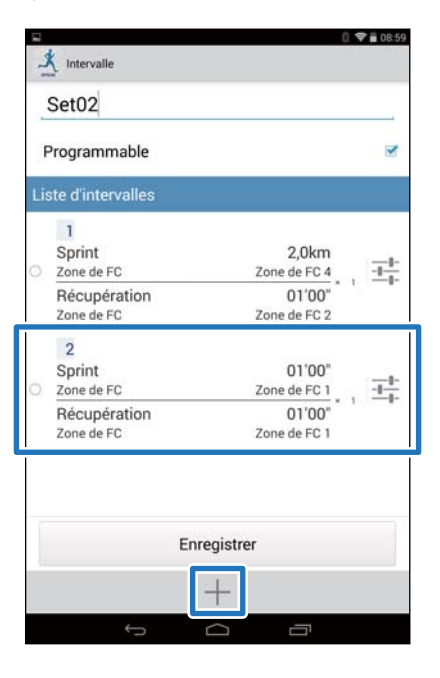

#### *Remarque :*

*Si plusieurs entraînements par intervalles sont enregistrés, vous pouvez supprimer et réorganiser* les listes d'intervalles en appuyant sur  $\bigcirc$  sur le côté *gauche de la liste.*

# **8** Appuyez sur **Enregistrer**.

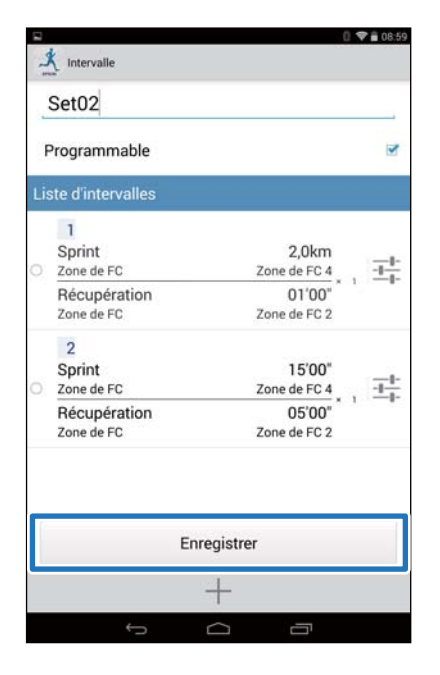

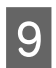

# 9 Appuyez sur Retour.

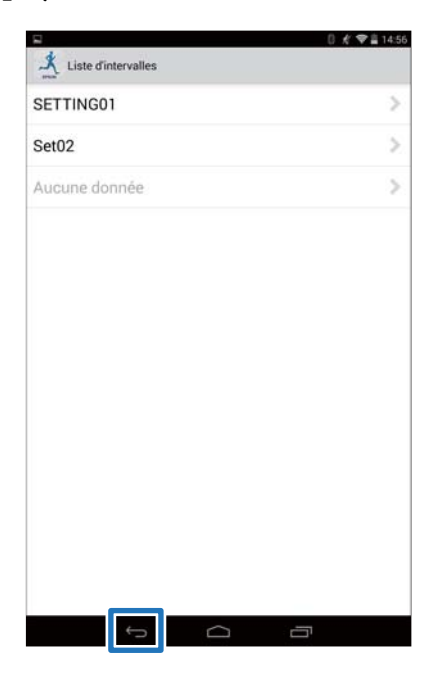

### 10 Appuyez sur Transférer vers la **montre**.

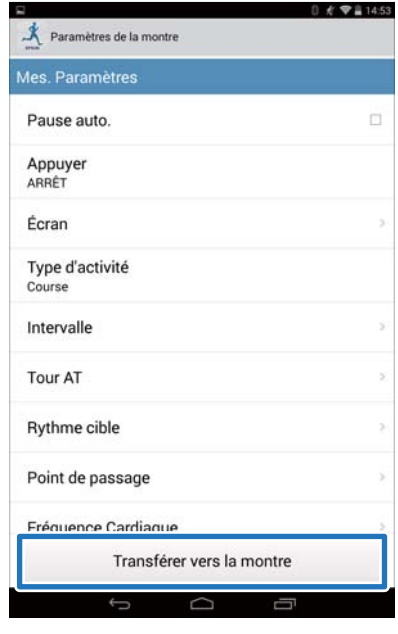

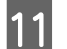

# 11 Appuyez sur OK.

Les paramètres sont enregistrés dans l'appareil.

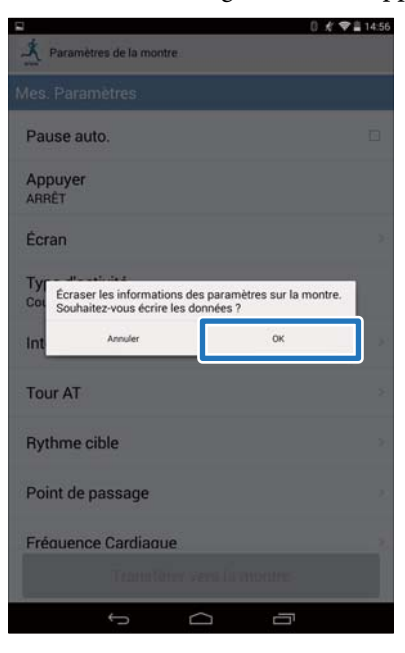

12 Assurez-vous que l'écriture dans le cardiofréquencemètre est terminée, puis appuyez sur **OK**.

# <span id="page-30-0"></span>**Définition de la fonction Tour AT**

Vous pouvez spécifier la durée ou la distance pour la subdivision en tours à l'aide de la fonction Tour AT.

# A Appuyez sur **Tour AT**

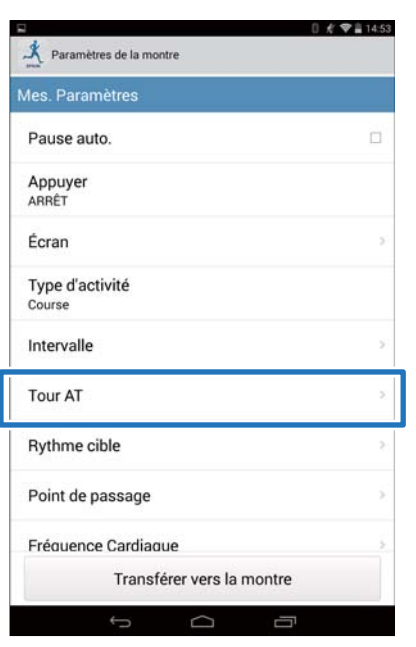

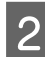

### B Appuyez sur **Liste tours auto.**.

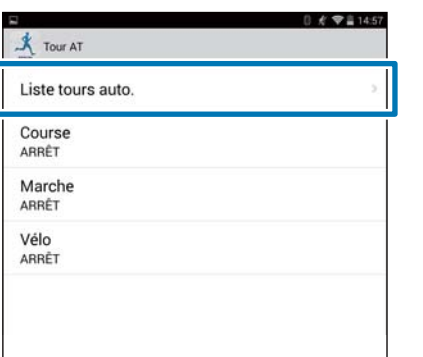

C Appuyez sur **Aucune donnée** lorsque vous ajoutez un nouveau paramètre. Appuyez sur le paramètre concerné pour modifier un paramètre existant.

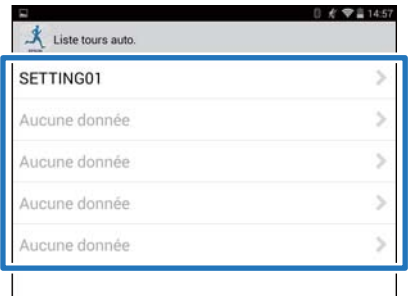

# 4 Entrez ou modifiez le titre.

Entrez le titre avec des lettres, des chiffres, des espaces, des tirets ou des traits de soulignement.

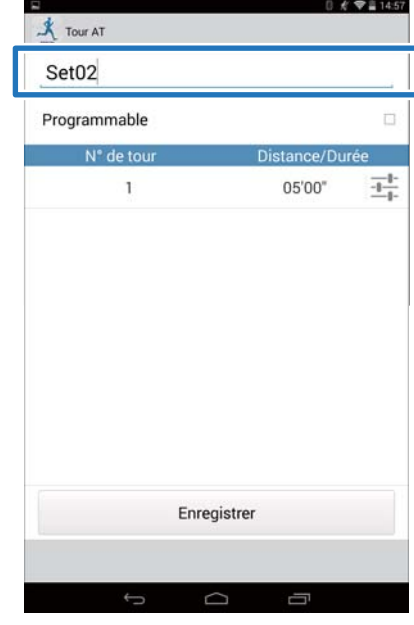

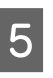

### E Réglez **Programmable** sur MARCHE si vous souhaitez associer plusieurs tours.

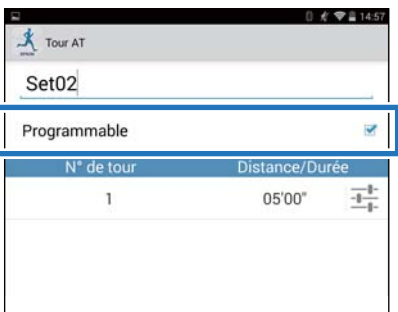

#### *Remarque :*

*La fonction Programmable et + dans l'étape 8 peuvent ne pas être disponibles en fonction du modèle que vous utilisez.*

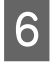

6 Appuyez sur le bouton de réglage des tours.

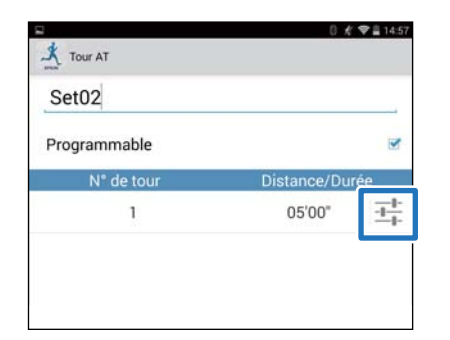

### G Spécifiez la **Distance** ou la **Durée**, puis appuyez sur Retour.

Passez à l'étape 9 si vous ne définissez pas plus d'un tour.

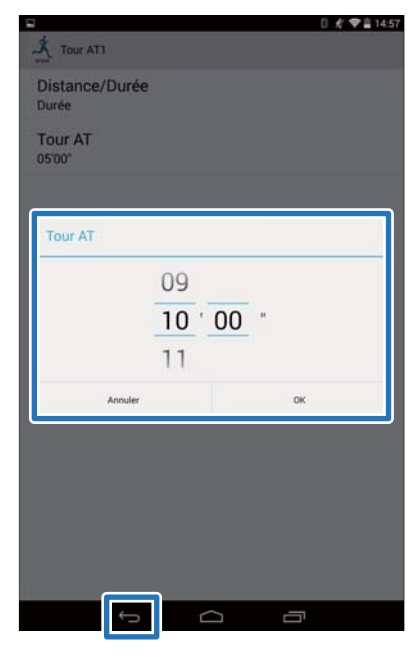

- 
- H Appuyez sur **+** pour ajouter un tour et spécifiez la **Distance** ou la **Durée** du tour.

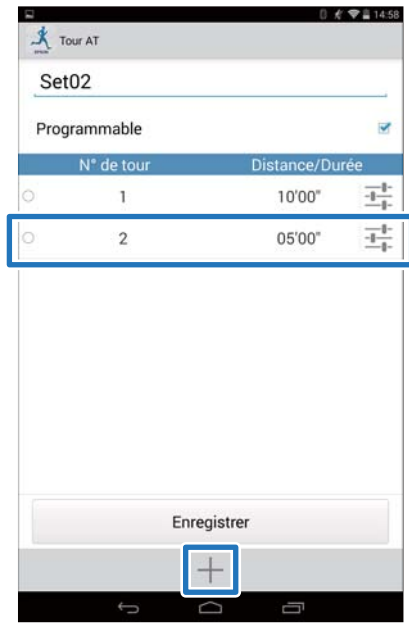

#### *Remarque :*

*Si plusieurs tours sont enregistrés, vous pouvez supprimer et réorganiser les tours en appuyant sur sur le côté gauche de la liste.*

I Appuyez sur **Enregistrer**.

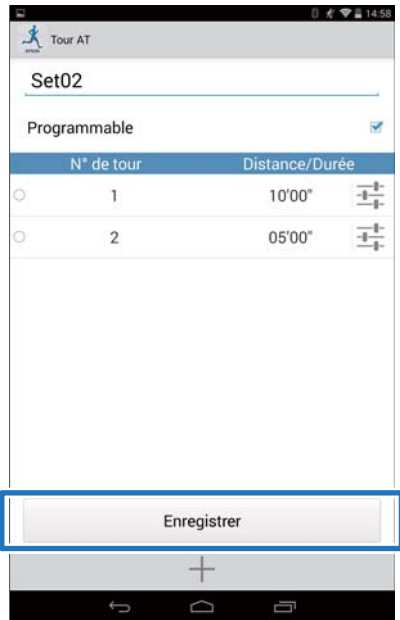

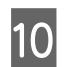

10 Appuyez sur Retour.

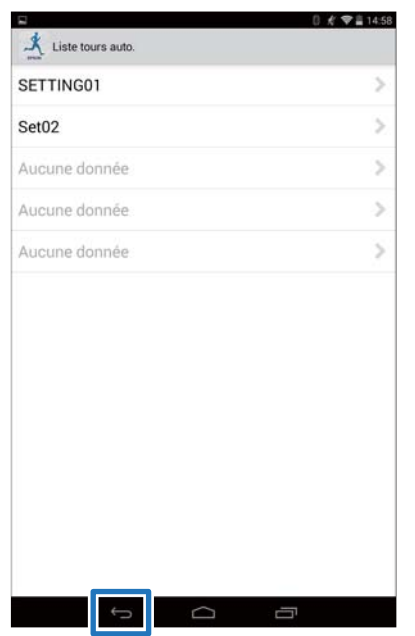

K Appuyez sur Type d'activité pour appliquer le Tour AT défini.

L'écran utilisé est pour Course.

 $\mathsf{l}$ 

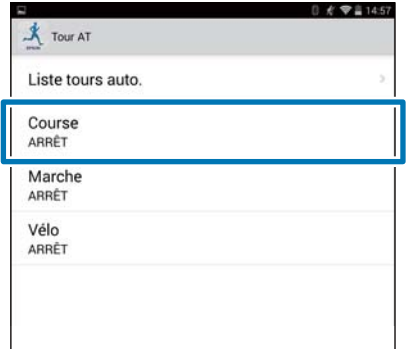

12 Sélectionnez le Tour AT défini, puis appuyez sur **OK**.

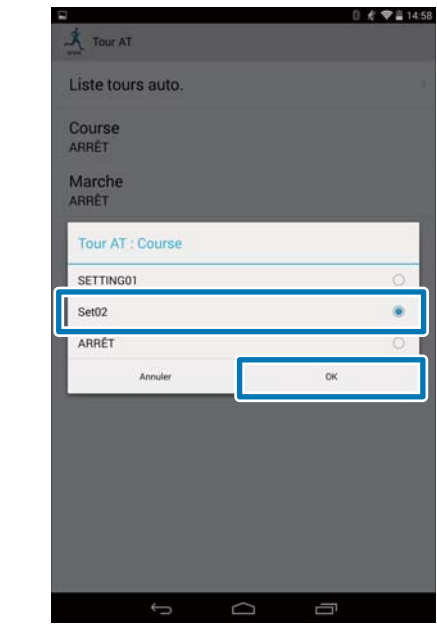

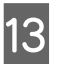

13 Appuyez sur Retour.

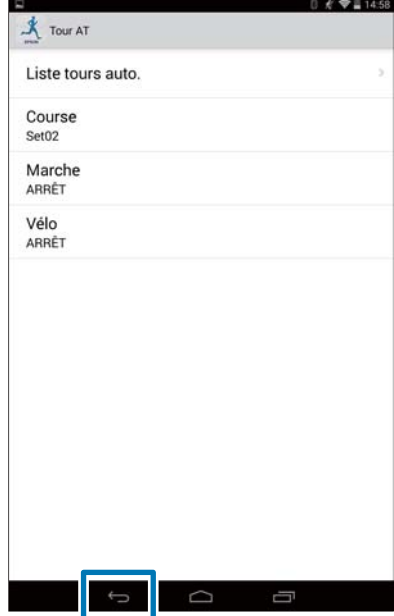

<span id="page-33-0"></span>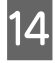

### N Appuyez sur **Transférer vers la montre**.

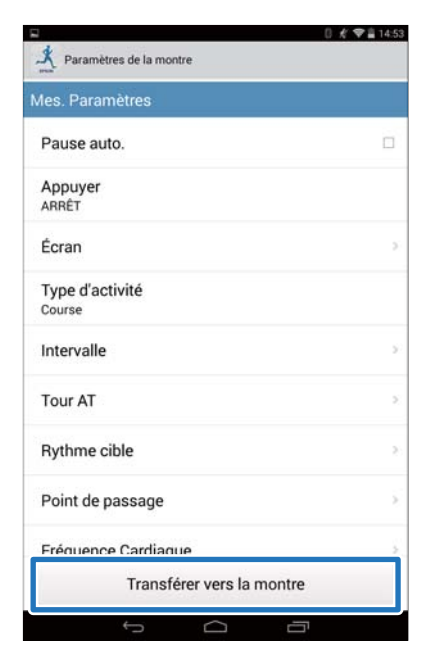

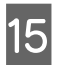

# 15 Appuyez sur OK.

Les paramètres sont enregistrés dans l'appareil.

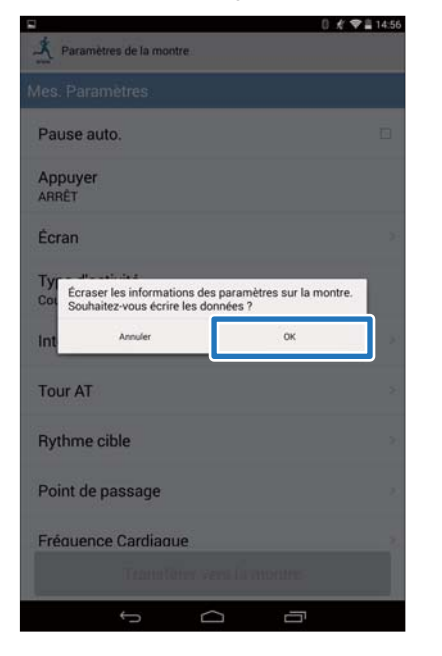

16 Assurez-vous que l'écriture dans la montre est terminée, puis appuyez sur **OK**.

# **Fonction de définition de l'Allure cible**

Vous pouvez spécifier une allure cible, auquel cas une alarme vous avertit lorsque vous vous en écartez.

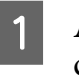

#### **1** Appuyez sur **Allure cible** (Rythme cible).

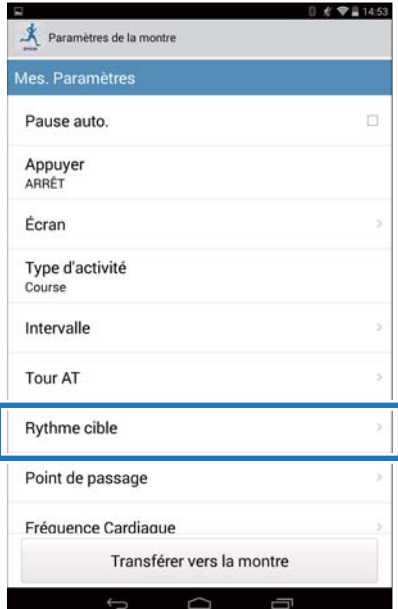

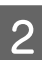

# B Appuyez sur **Liste des allures cibles**.

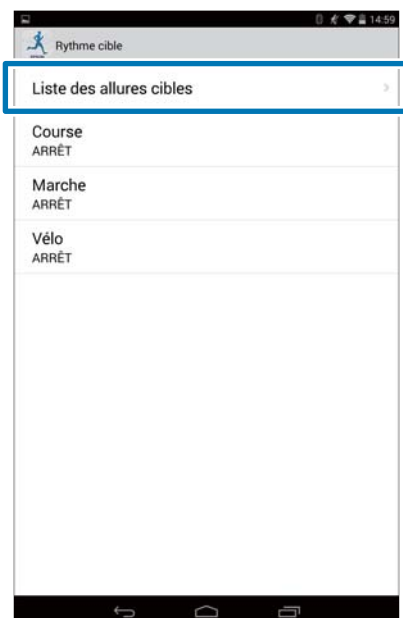

### C Appuyez sur **Aucune donnée** lorsque vous ajoutez un nouveau paramètre. Appuyez sur le paramètre concerné pour modifier un paramètre existant.

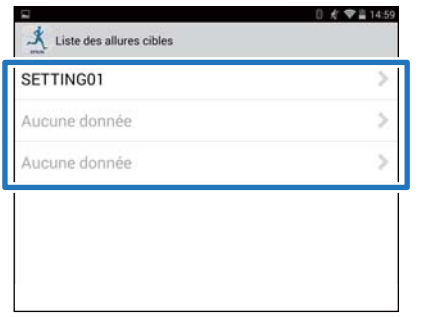

#### A Entrez ou modifiez le titre.

Entrez le titre avec des lettres, des chiffres, des espaces, des tirets ou des traits de soulignement.

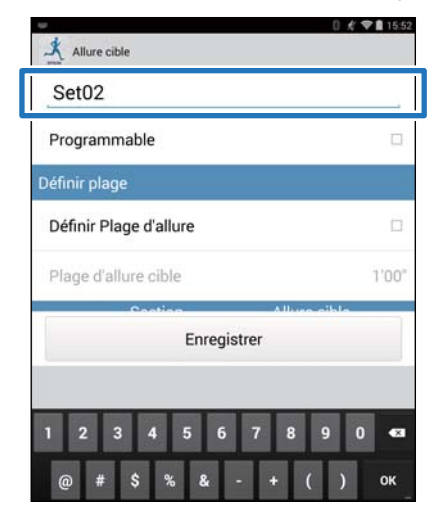

E Réglez **Programmable** sur MARCHE si vous souhaitez associer plusieurs allures cibles.

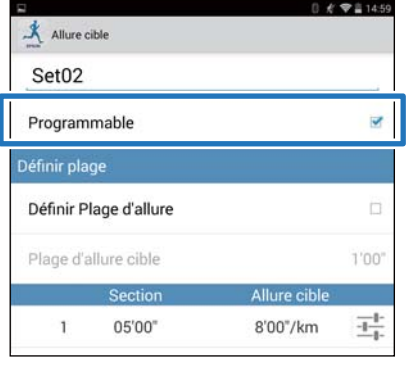

#### *Remarque :*

*La fonction Programmable et + dans l'étape 8 peuvent ne pas être disponibles en fonction du modèle que vous utilisez.*

# F Appuyez sur le bouton de réglage de l'allure cible.

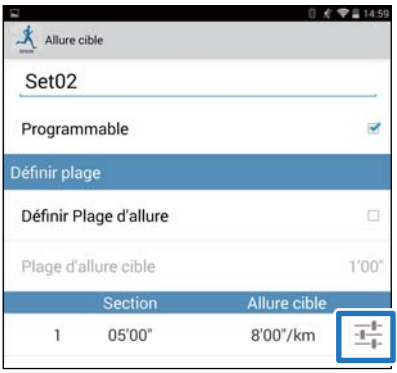

#### G Spécifiez la **Durée** ou la **Distance** de la **Section** et de l'**Allure cible**, puis appuyez sur Retour.

Passez à l'étape 10 si vous ne définissez pas plus d'un tour.

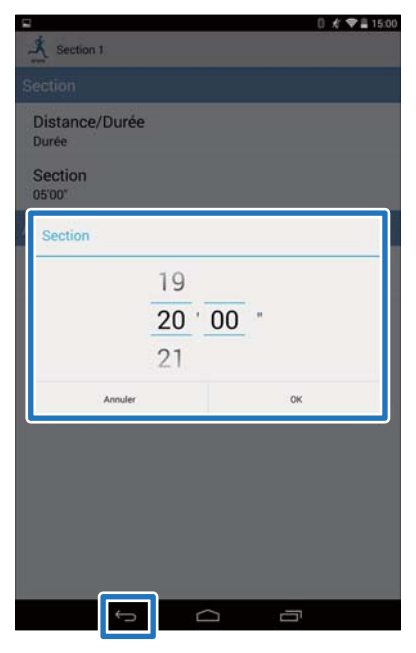

**8** Appuyez sur + pour ajouter une allure cible, puis spécifiez la **Durée** ou la **Distance** et l'**Allure cible**, puis appuyez sur Retour.

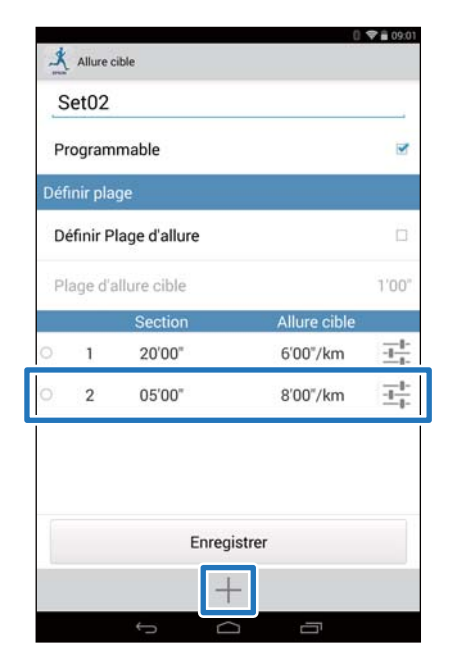

#### *Remarque :*

*Si plusieurs allures cibles sont enregistrées, vous pouvez supprimer et réorganiser les allures cibles en appuyant sur*  $\bigcirc$  *sur le côté gauche de la liste.* 

# I Réglez **Définir Plage d'allure** sur

MARCHE pour activer l'alarme qui vous avertit lorsque vous vous écartez de l'allure spécifiée.

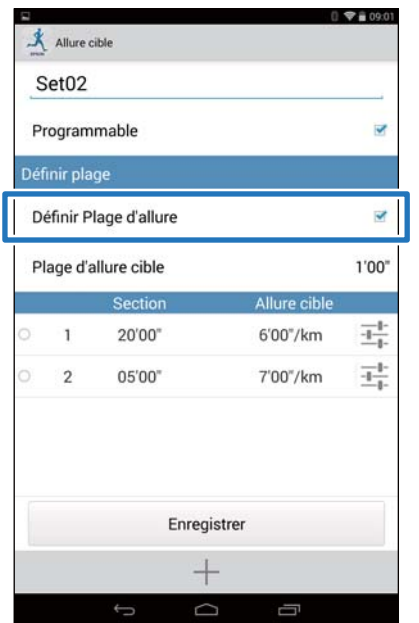

10 Spécifiez la **Plage d'allure cible**, puis appuyez sur **OK**.

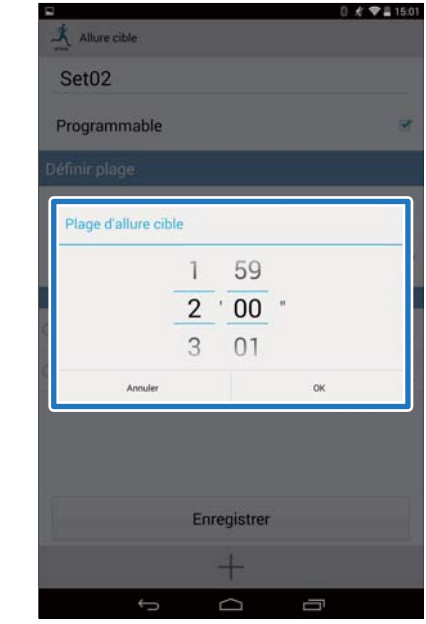

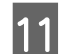

# 11 Appuyez sur **Enregistrer**.

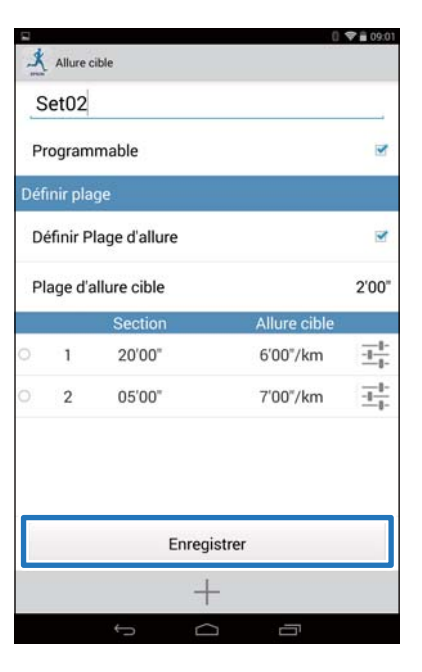

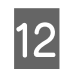

12 Appuyez sur Retour.

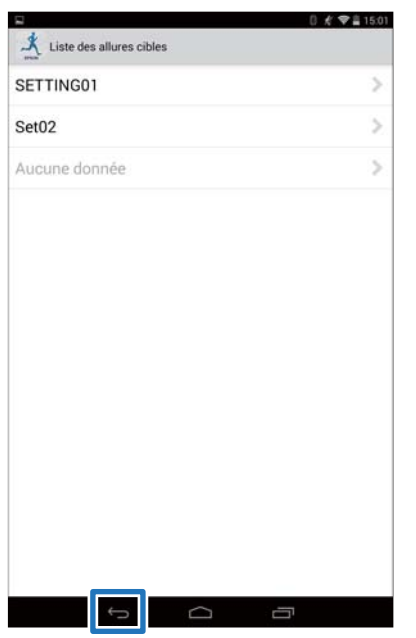

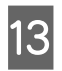

13 Appuyez sur Type d'activité pour appliquer l'Allure cible définie.

L'écran utilisé est pour Course.

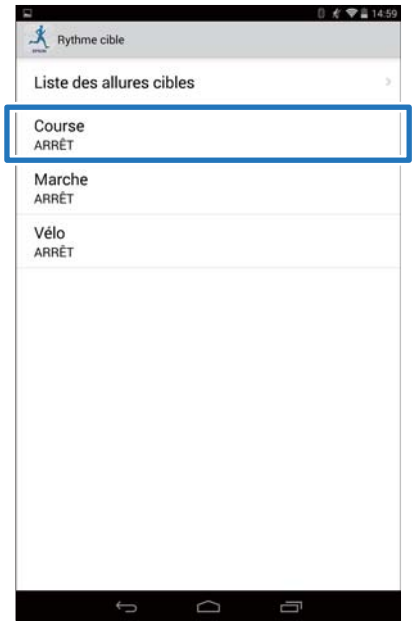

14 Sélectionnez l'Allure cible définie, puis appuyez sur **OK**.

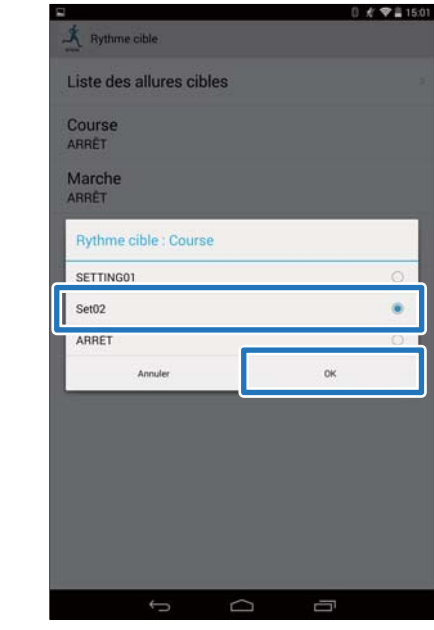

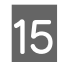

15 Appuyez sur Retour.

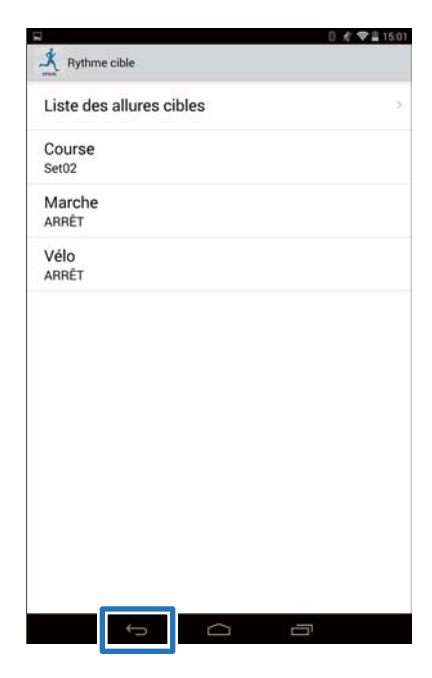

<span id="page-37-0"></span>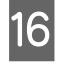

### **16** Appuyez sur **Transférer vers la montre**.

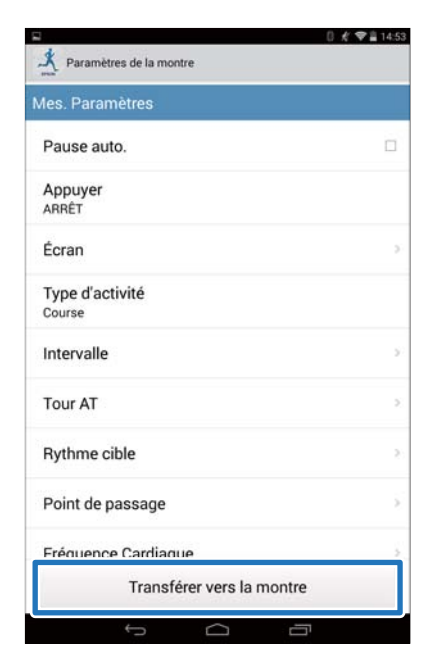

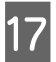

# Q Appuyez sur **OK**.

Les paramètres sont enregistrés dans l'appareil.

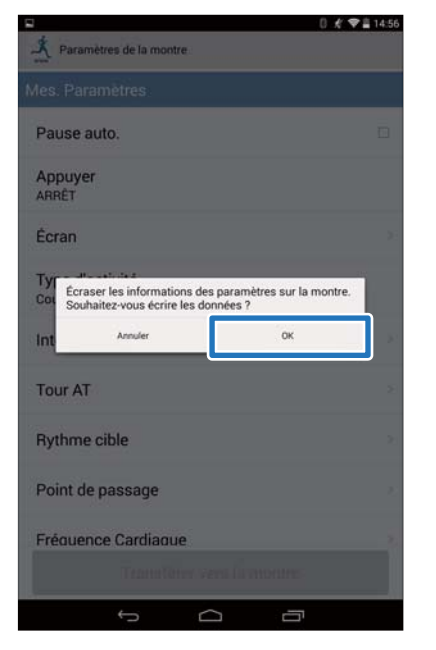

18 Assurez-vous que l'écriture dans le cardiofréquencemètre est terminée, puis appuyez sur **OK**.

# **Fonction de définition du Point de passage**

Vous pouvez ajouter des points de passage sur la carte.

#### *Remarque :*

*La fonction Point de passage peut ne pas être disponible en fonction du modèle que vous utilisez.*

#### A Appuyez sur **Point de passage**.

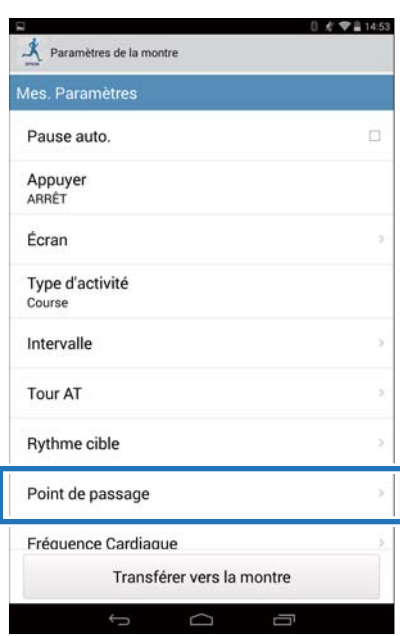

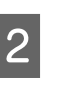

### B Appuyez sur **Liste des points de passage**.

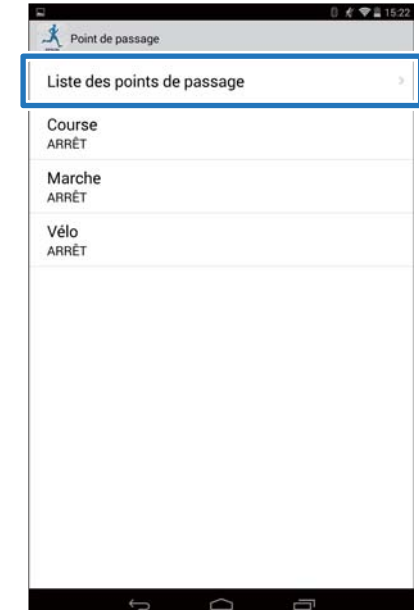

C Appuyez sur **Aucune donnée** lorsque vous ajoutez un nouveau paramètre. Appuyez sur le paramètre concerné pour modifier un paramètre existant.

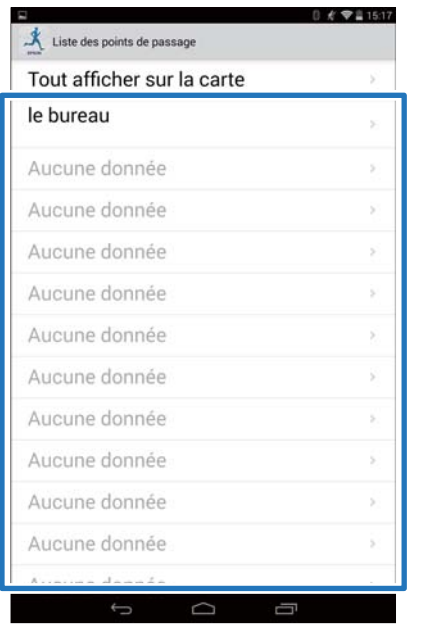

#### *Remarque :*

*Vous pouvez contrôler tous les points de passage enregistrés en appuyant sur Tout afficher sur la carte.*

### 4 Entrez ou modifiez le titre.

Entrez le titre avec des lettres, des chiffres, des espaces, des tirets ou des traits de soulignement.

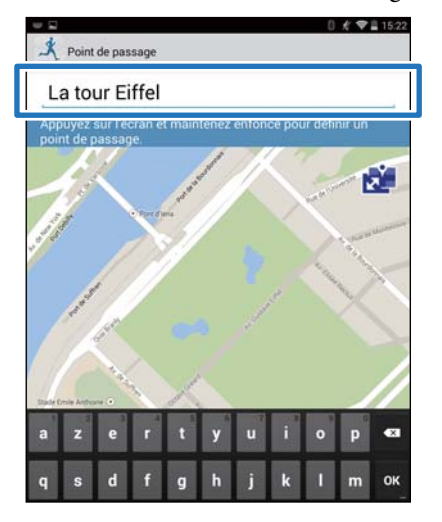

E Appuyez et maintenez enfoncé sur la carte le point sur lequel vous souhaitez placer le point de passage.

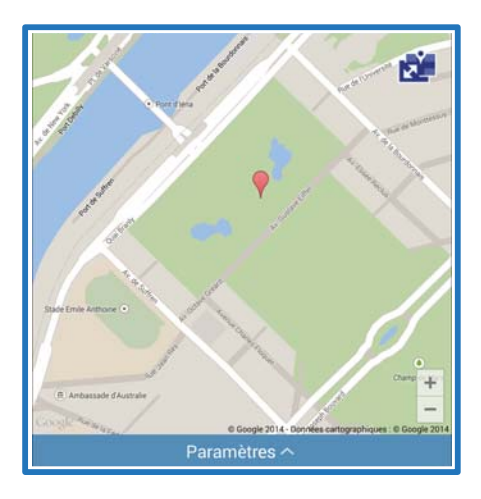

#### *Remarque :*

*Vous pouvez spécifier l'altitude en appuyant sur Paramètres. Activez l'Altitude, saisissez la valeur, puis appuyez sur Enregistrer.*

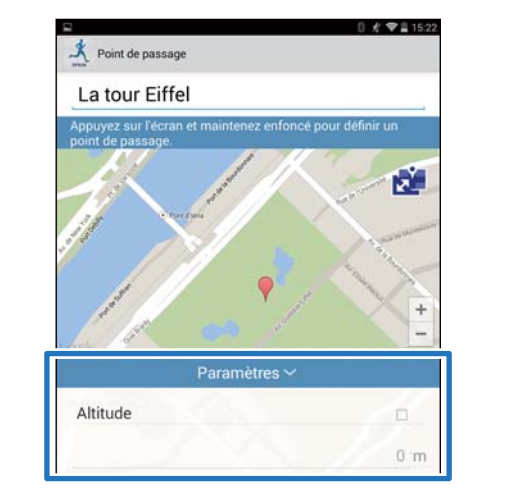

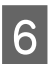

F Appuyez sur **Enregistrer**.

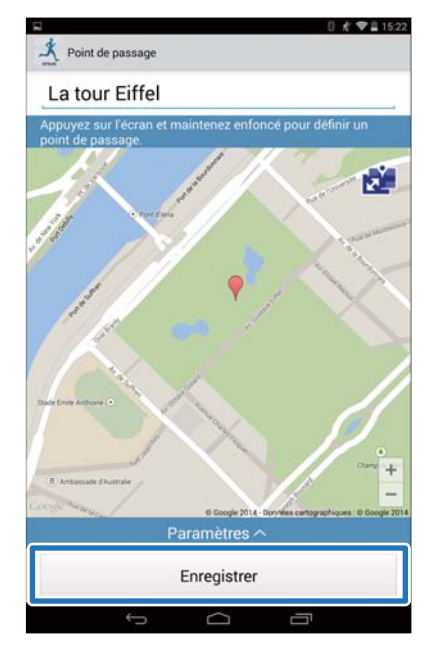

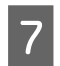

# Appuyez sur Retour.

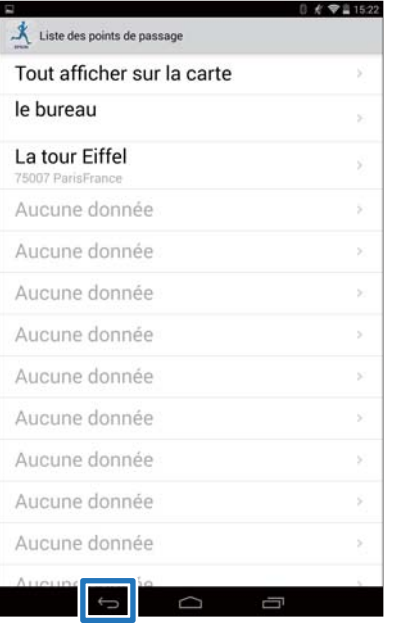

### 8 Appuyez sur Type d'activité pour appliquer le point de passage défini.

L'écran utilisé est pour Course.

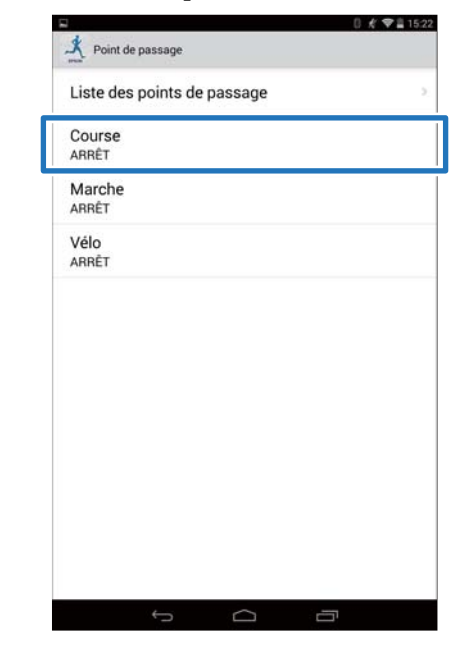

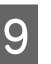

9 Sélectionnez le point de passage défini, puis appuyez sur **OK**.

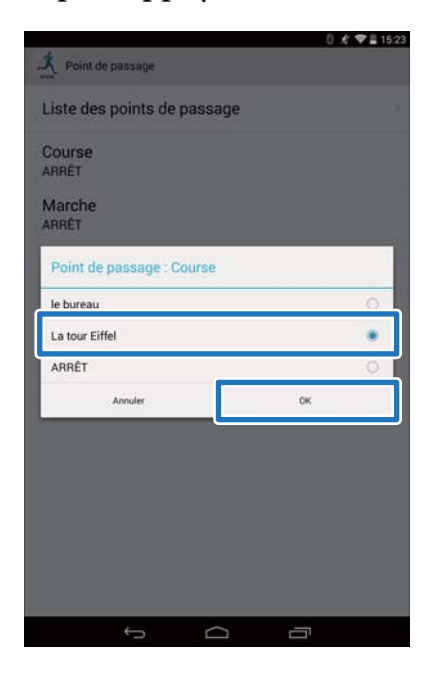

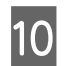

10 Appuyez sur Retour.

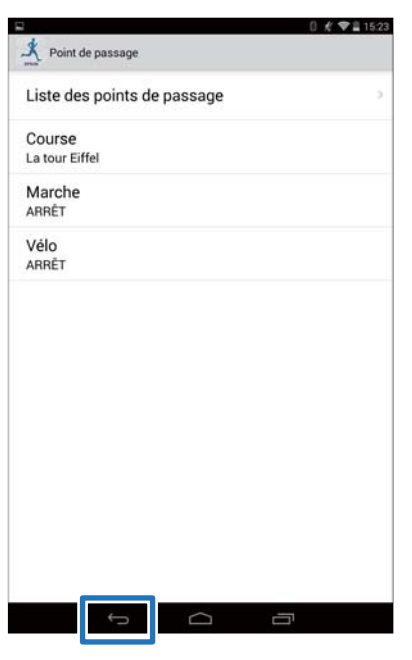

### **11** Appuyez sur Transférer vers la **montre**.

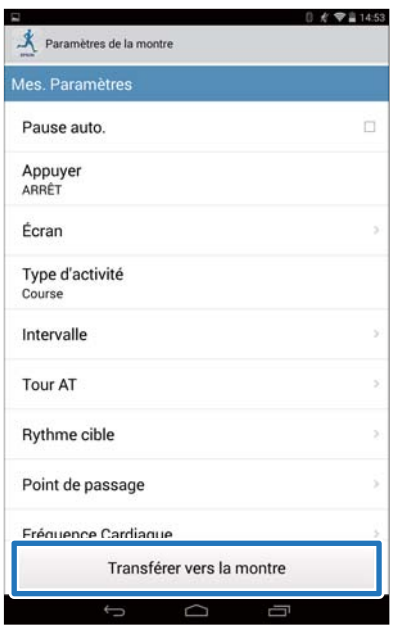

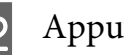

# 12 Appuyez sur OK.

Les paramètres sont enregistrés dans l'appareil.

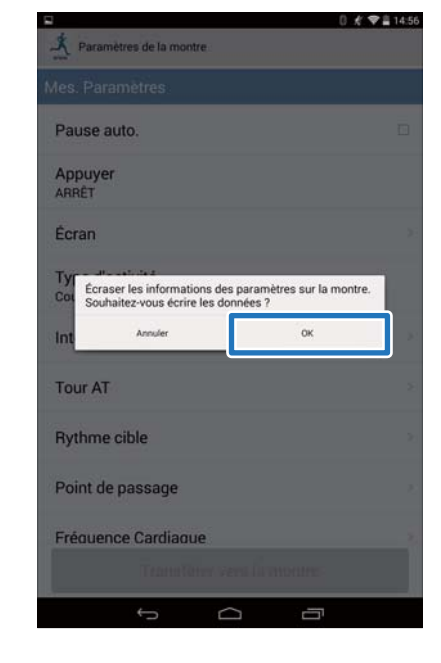

### 13 Assurez-vous que l'écriture dans la montre est terminée, puis appuyez sur **OK**.

# <span id="page-41-0"></span>**Liste de paramètres**

# **Paramètres utilisateur**

Définit les informations utilisateur.

La valeur située entre parenthèses ( ) est la valeur par défaut.

#### *Remarque :*

*Les paramètres disponibles peuvent varier en fonction du modèle que vous utilisez.*

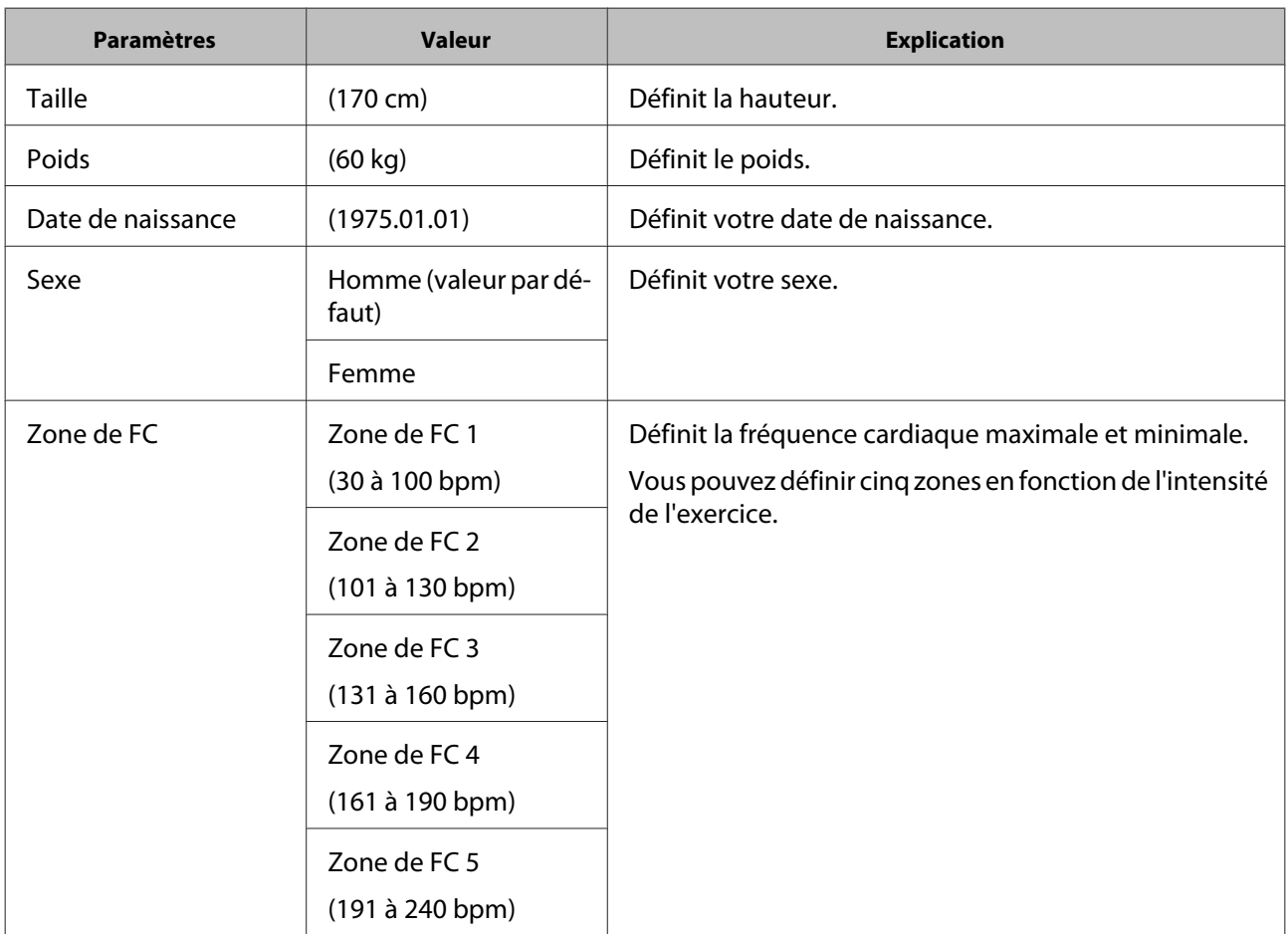

# **Paramètres système (Sys. Paramètres)**

Définit les paramètres du système de l'appareil.

La valeur située entre parenthèses ( ) est la valeur par défaut.

#### *Remarque :*

*Les paramètres disponibles peuvent varier en fonction du modèle que vous utilisez.*

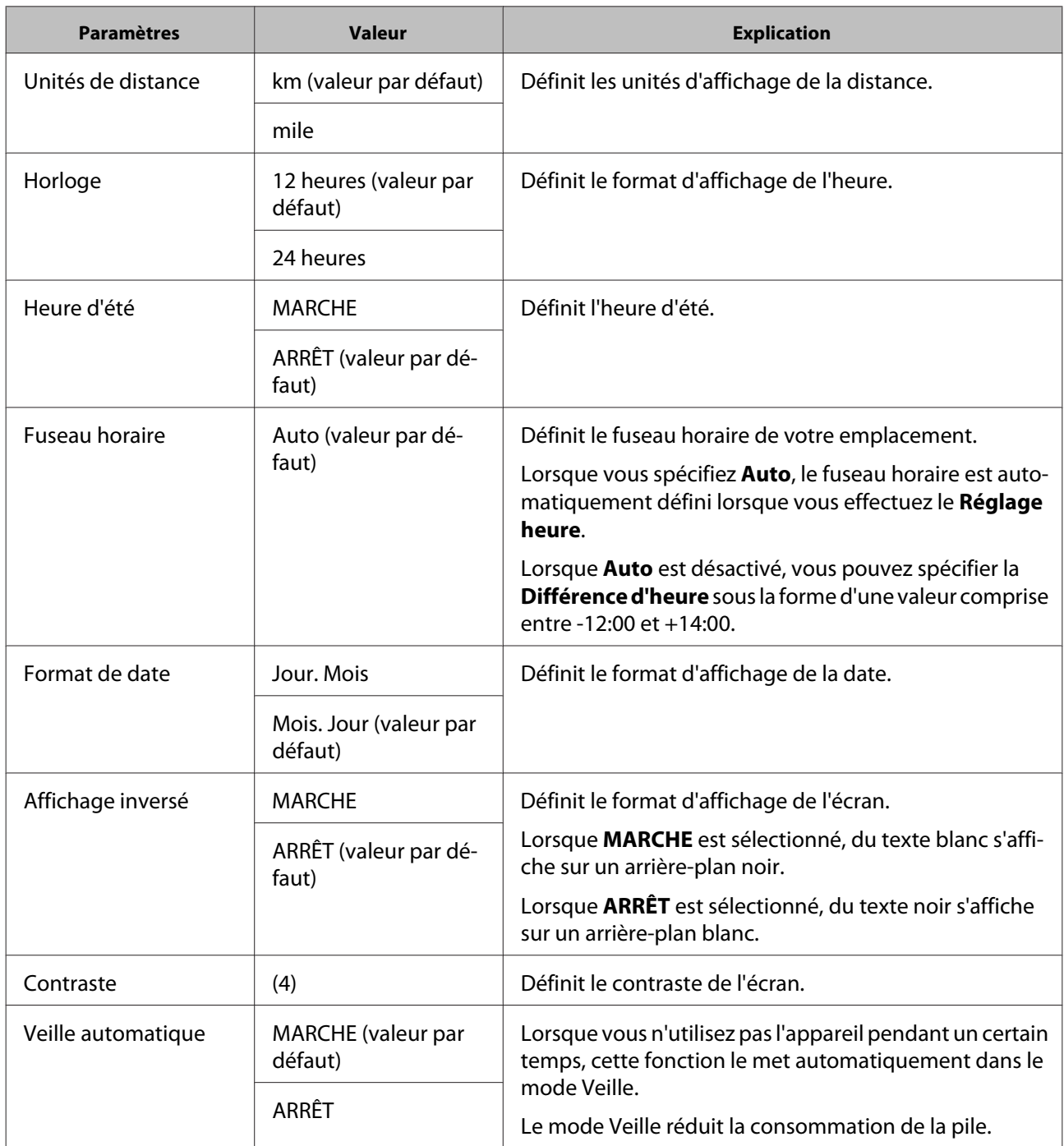

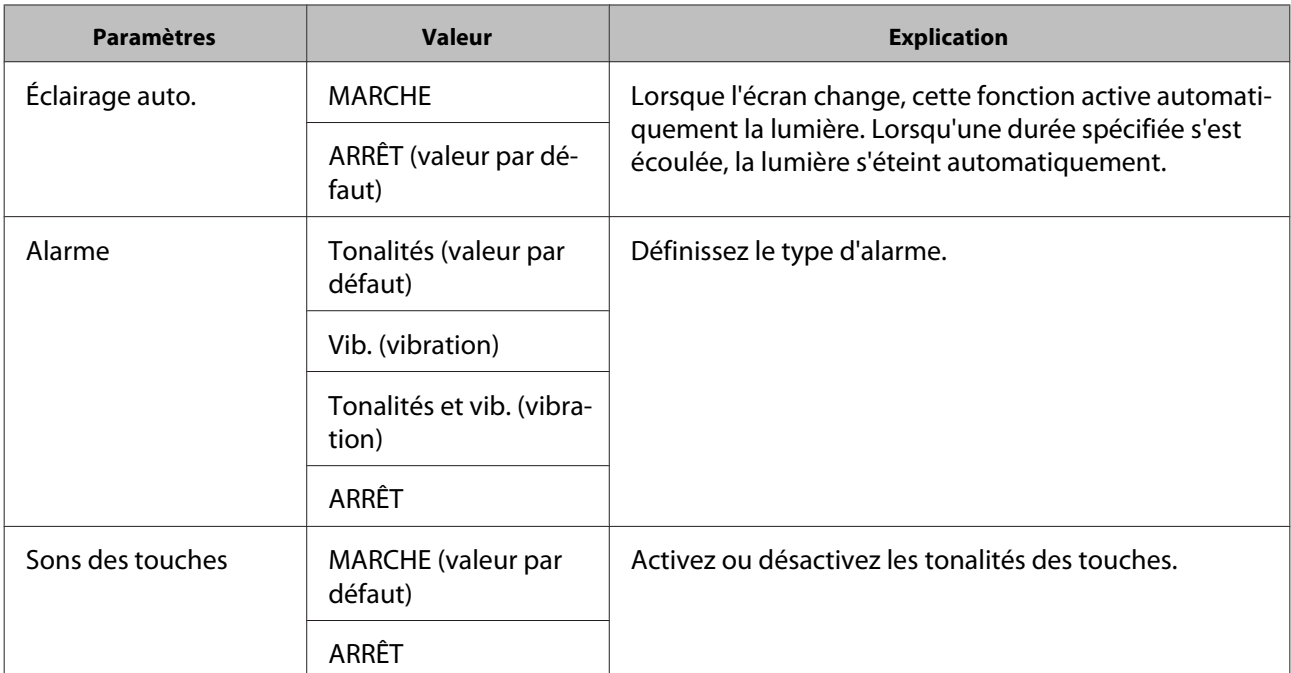

# **Paramètres de mesure (Mes. Paramètres)**

#### *Remarque :*

*Les paramètres disponibles peuvent varier en fonction du modèle que vous utilisez.*

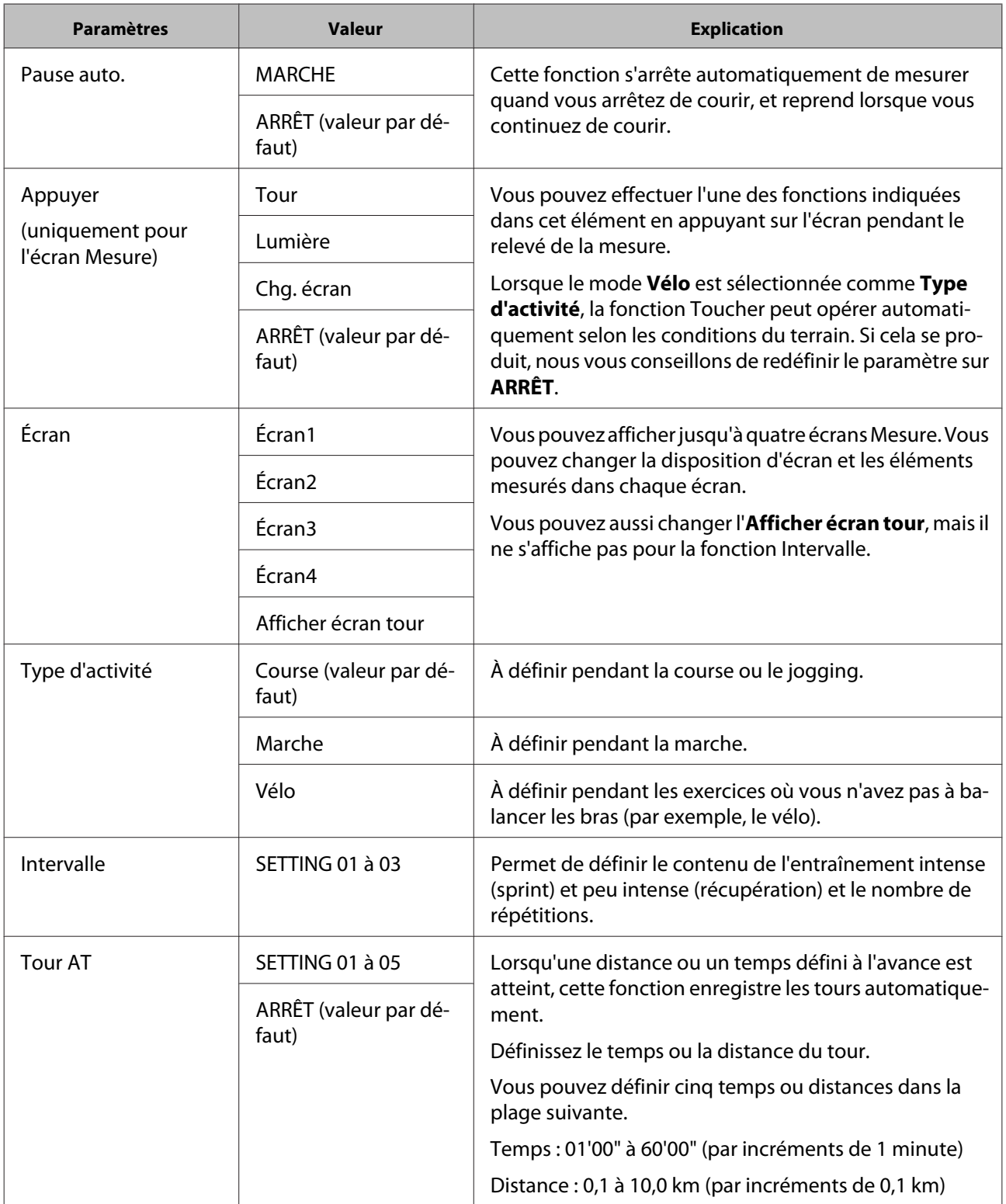

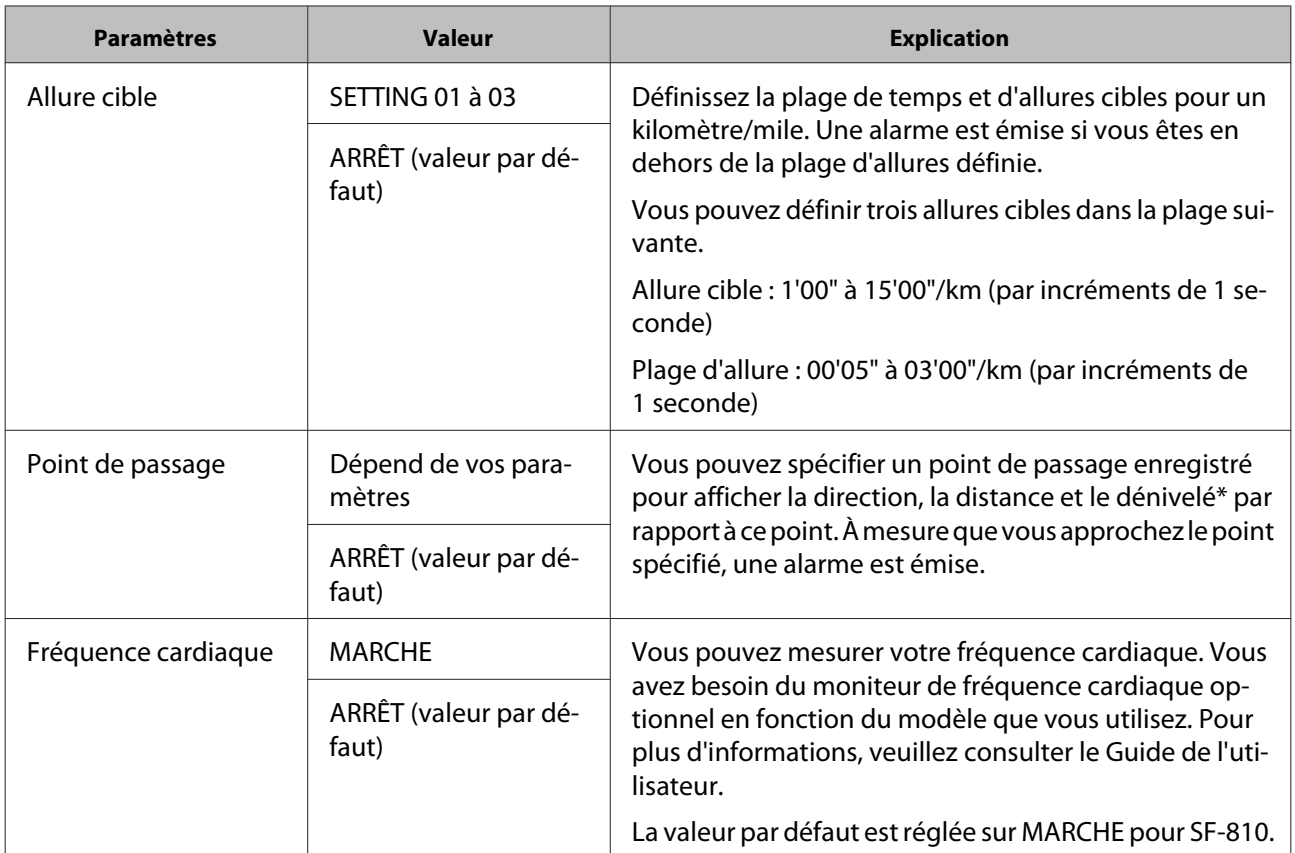

\* Vous devez entrer l'altitude lorsque vous définissez un point de passage sur le smartphone.

# <span id="page-46-0"></span>**Récupérer les paramètres enregistrés de la montre**

Vous pouvez basculer entre les paramètres pour les adapter à votre contenu d'entraînement en re-téléchargeant les paramètres précédemment enregistrés.

# **Créer de nouveaux paramètres.**

Lancez Run Connect sur votre smartphone.

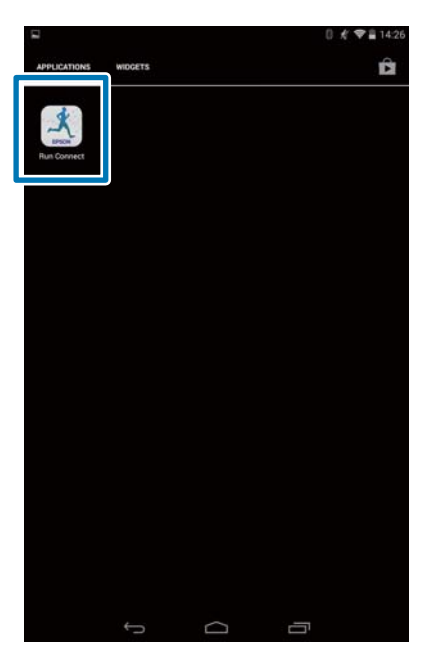

B Appuyez sur **Paramètres de la montre**.

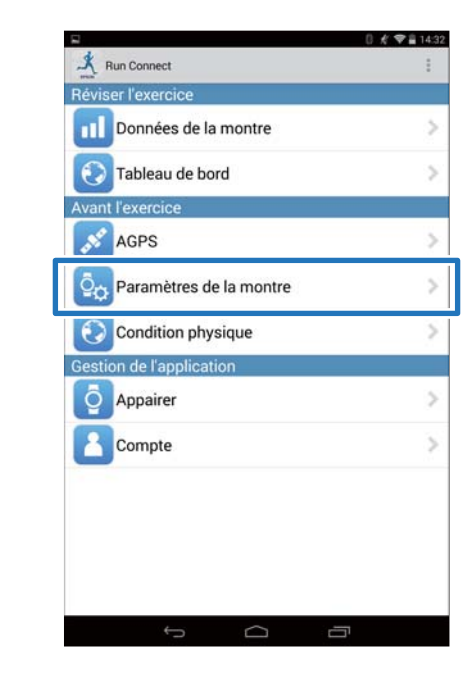

C Appuyez sur **Récupérer les paramètres enregistrés de la montre**.

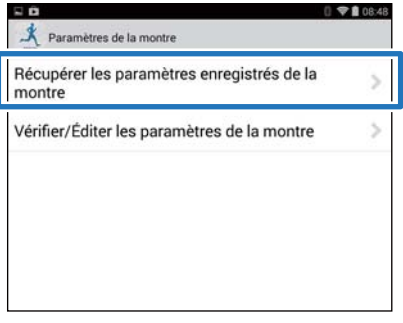

D Appuyez sur la touche **D** sur ce produit et maintenez-la enfoncée.

La communication Bluetooth démarre.

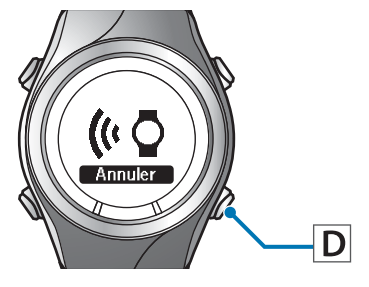

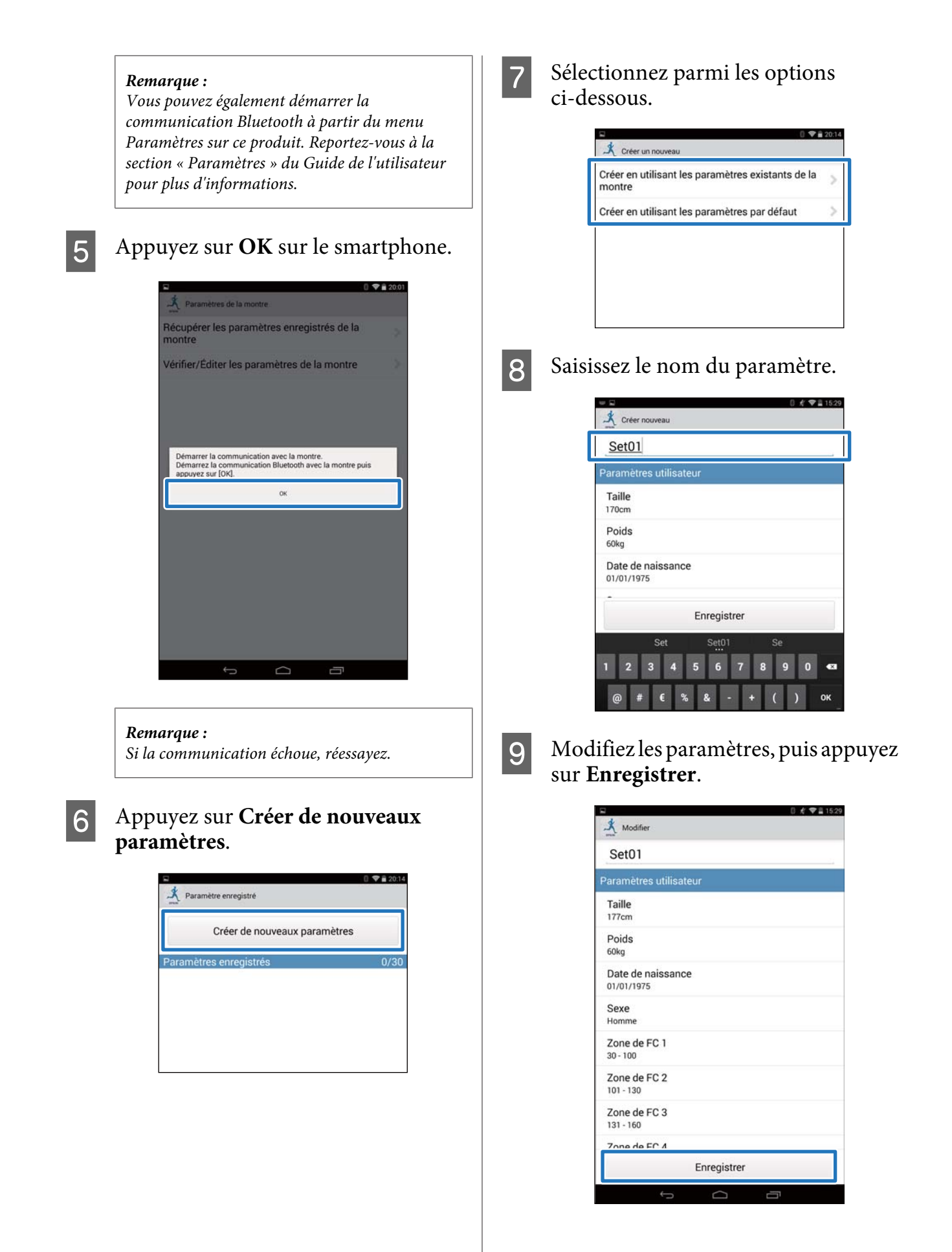

# <span id="page-48-0"></span>**Sélectionner un paramètre enregistré**

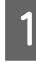

Lancez Run Connect sur votre smartphone.

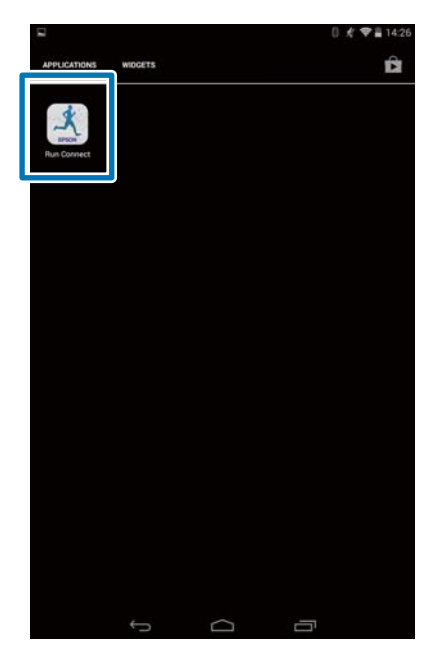

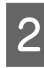

### B Appuyez sur **Paramètres de la montre**.

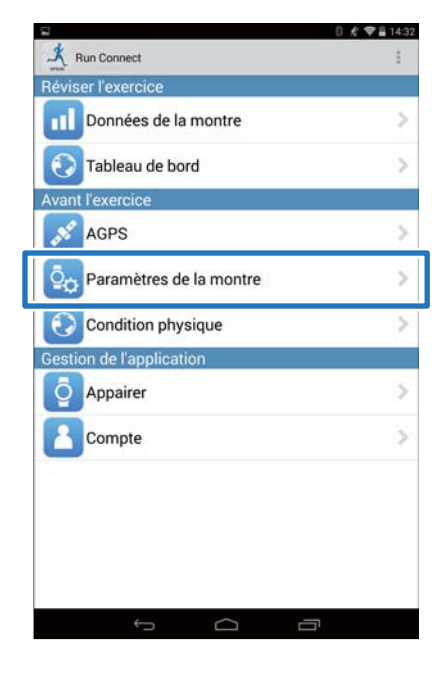

C Appuyez sur **Récupérer les paramètres enregistrés de la montre**.

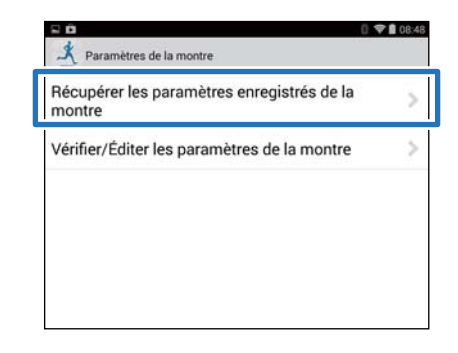

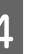

D Appuyez sur la touche **D** sur ce produit et maintenez-la enfoncée.

La communication Bluetooth démarre.

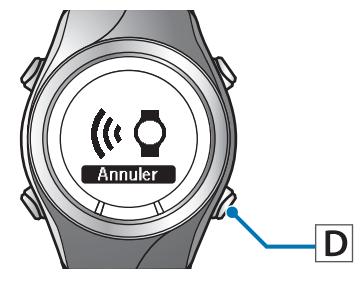

#### *Remarque :*

*Vous pouvez également démarrer la communication Bluetooth à partir du menu Paramètres sur ce produit. Reportez-vous à la section « Paramètres » du Guide de l'utilisateur pour plus d'informations.*

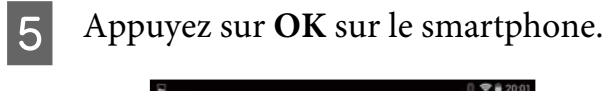

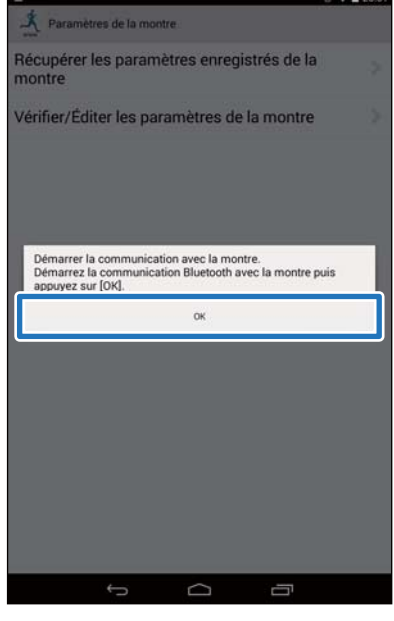

*Remarque : Si la communication échoue, réessayez.*

F Appuyez sur les paramètres enregistrés, puis appuyez sur

**Transférer vers la montre**.

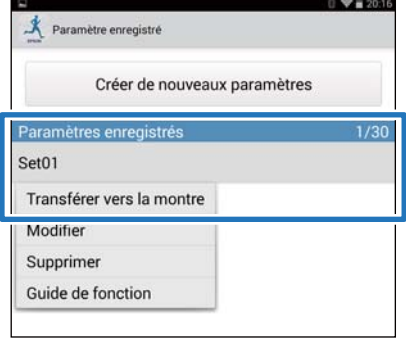

G Appuyez sur **OK**.

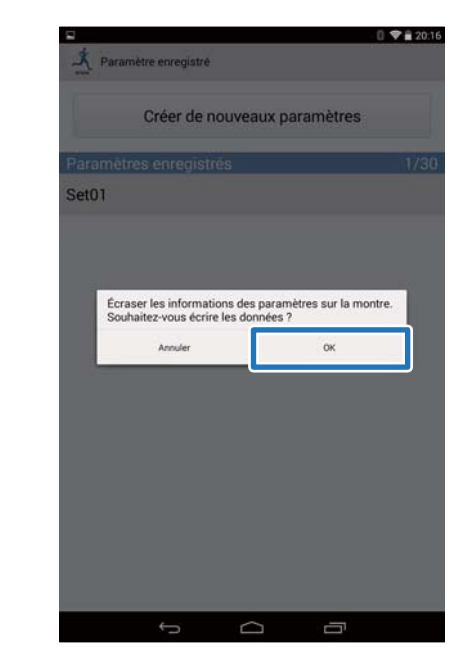

8 Lorsque le transfert vers la montre est terminé, appuyez sur **OK**.

#### **Dépannage**

# <span id="page-50-0"></span>**Dépannage**

Cette section explique comment résoudre les problèmes survenant pendant l'utilisation de l'appareil.

- U**[« Résolution des problèmes » à la page 52](#page-51-0)**
- U**[« Désappairage d'appareils » à la page 54](#page-53-0)**
- U**[« Nous contacter à propos de ce produit » à la page 57](#page-56-0)**

# <span id="page-51-0"></span>**Résolution des problèmes**

Vérifiez chaque élément.

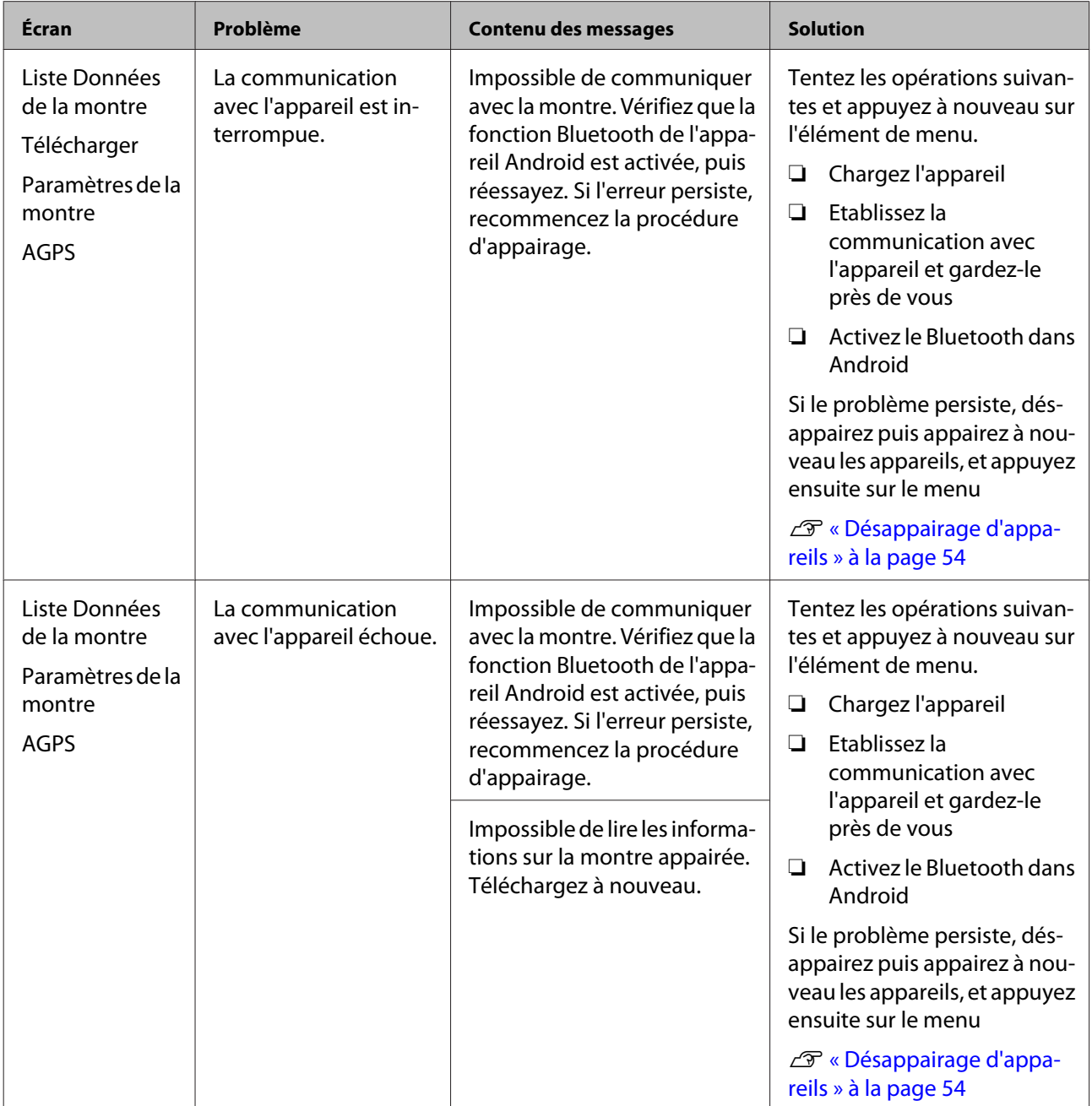

#### **Dépannage**

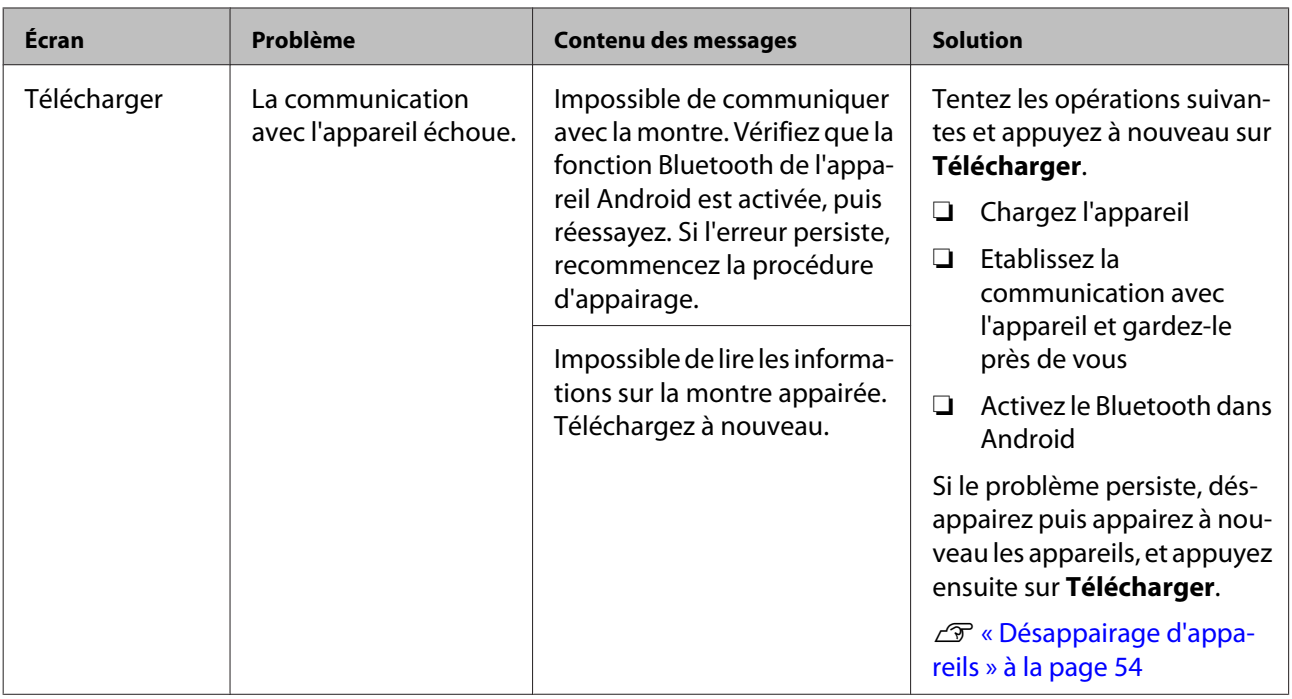

Si vous ne pouvez pas résoudre le problème même après avoir vérifié les points ci-dessus, contactez notre centre de réparation.

#### **Dépannage**

# <span id="page-53-0"></span>**Désappairage d'appareils**

Désappairez les appareils si le smartphone et ce produit ne communiquent pas correctement ou si vous souhaitez appairer le smartphone avec un autre produit.

# **Opérations sur le smartphone**

Lancez Run Connect sur votre smartphone.

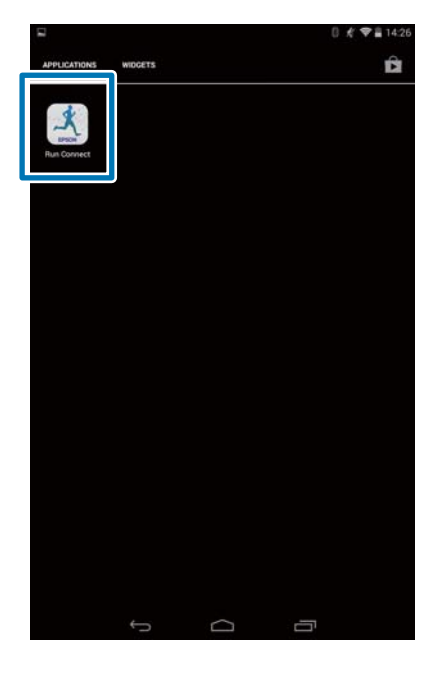

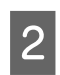

# 2 Appuyez sur **Appairer**.

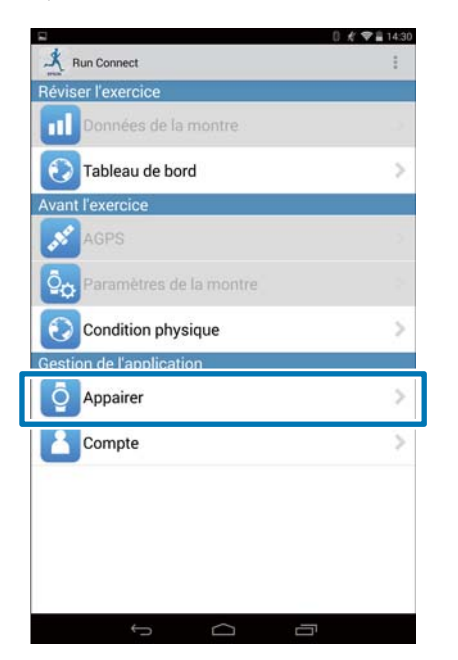

# C Appuyez sur **Désactiver l'appairage**.

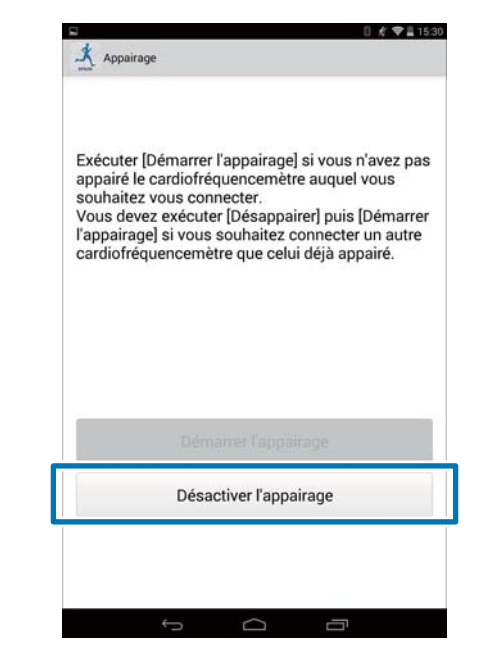

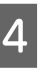

4 Assurez-vous que les appareils sont désappairés, puis appuyez sur **OK**.

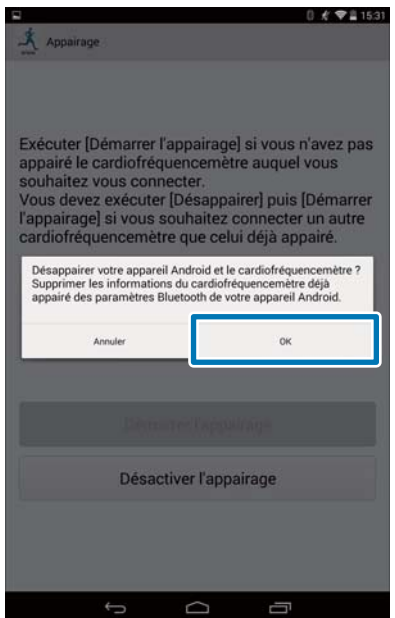

<span id="page-54-0"></span>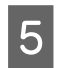

E Appuyez sur l'icône de paramétrage **SF**.

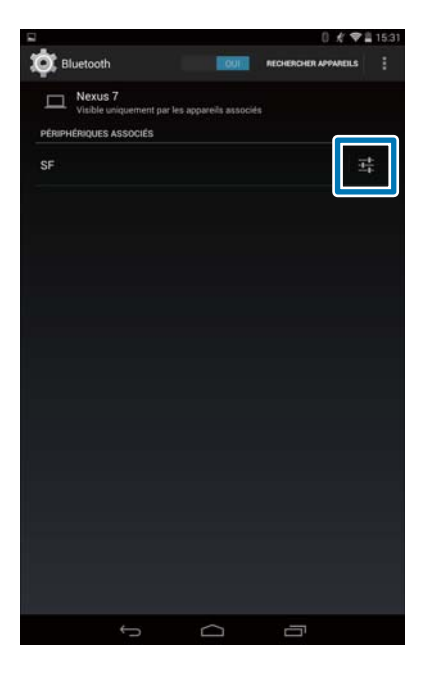

#### *Remarque :*

*Les opérations peuvent varier en fonction du smartphone que vous utilisez. Consultez le manuel utilisateur de votre smartphone pour plus d'informations.*

# F Appuyez sur **Dissocier**.

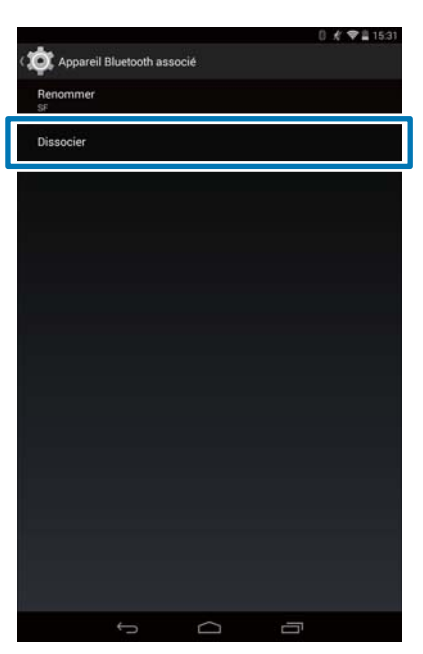

# **Opérations sur le produit Boutons d'opération**  $\overline{\mathsf{C}}$  $\mathbf{B}$ 10:2839 **MAY.27**  $\overline{A}$ D A Affichez le menu **Paramètres**. Dans l'écran Heure, appuyez sur le bouton **B** et maintenez-le enfoncé. Paramètres **E**Retour Param con 2 Sélectionnez Param comm. Utilisez le bouton **C**/**D** pour sélectionner, puis appuyez sur le bouton **A**. Paramètres **Retour** z <u>Param (</u> Param uti **3** Sélectionnez Smartphone. Utilisez le bouton **C**/**D** pour sélectionner, puis appuyez sur le bouton **A**. Param comm. Moniteur I <u>Smartp</u>

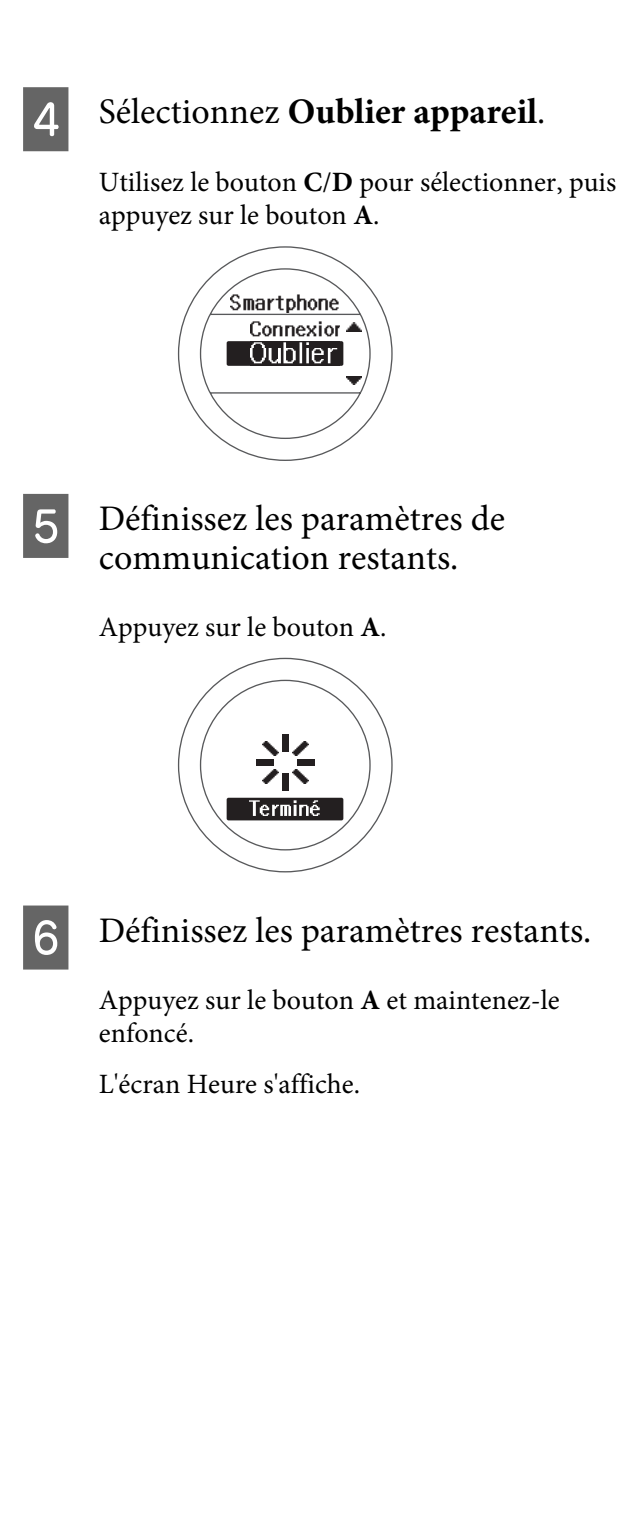

# <span id="page-56-0"></span>**Nous contacter à propos de ce produit**

Visitez<http://www.epson.eu/runsense>pour connaître nos coordonnées.

EPSON EUROPE B.V.

Adresse : Atlas Arena, Asia Building, Hoogoorddreef 5, 1101 BA Amsterdam Zuidoost, Pays-Bas <http://www.epson.com/europe.html>

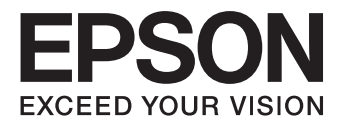

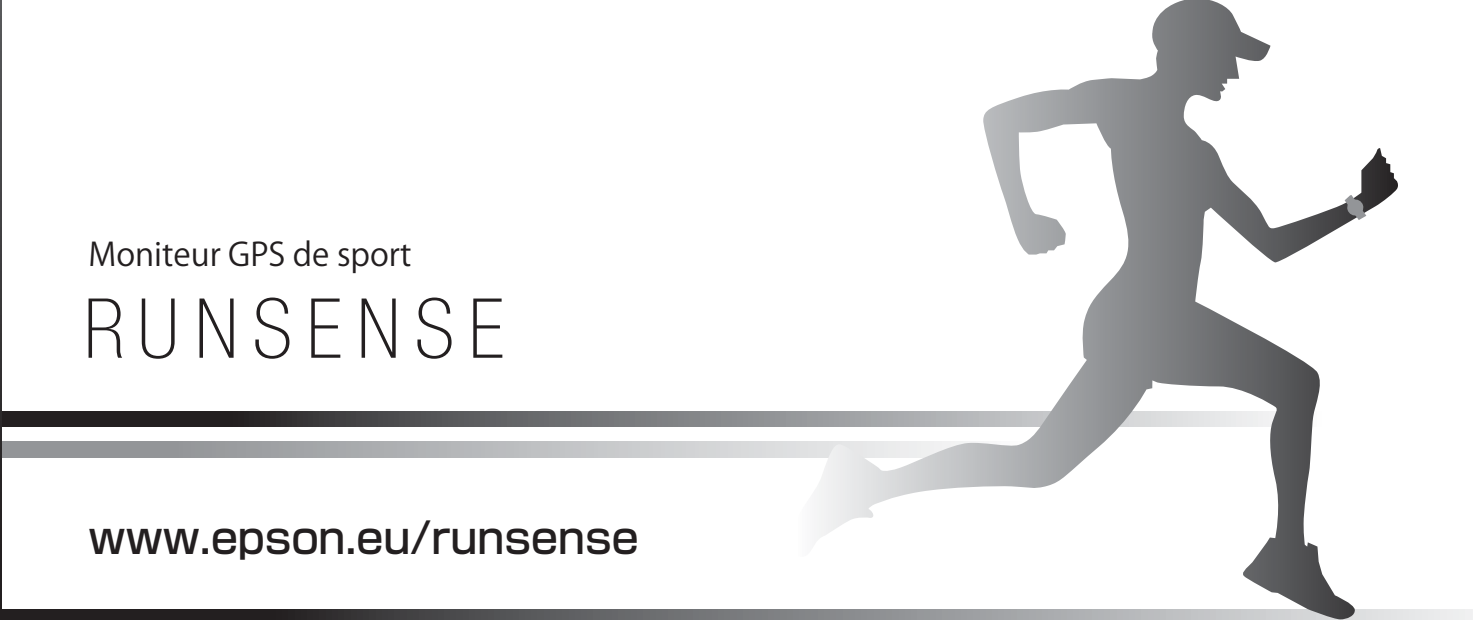

412840300 ©2014 Seiko Epson Corporation. All rights reserved.